# **Dell S3422DWG คู่มือผู้ใช้**

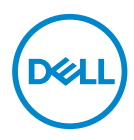

**รุ่นจอภาพ: S3422DWG รุ่นตามข้อบังคับ: S3422DWGc**

- **หมายเหตุ: หมายเหตุแสดงข้อมูลสำ� คัญที่ชวยให้คุณใช ่ คอมพิวเตอร์ของคุณ ้ ได้ดีขึน้**
- $\triangle$  ข้อควรระวัง: ข้อควรระวังแสดงความเสียหายที่อาจเกิดขึ้นกับฮาร์ดแวร์หรือ **การสูญเสยข้อมูล หากไม่ปฏิบัติตามขั้นตอน ี**
- $\hat{\mathcal{A}}$  คำเตือน: คำเตือน ระบุถึงโอกาสที่จะเกิดความเสียหายต่อทรัพย์สิน การบาด **เจ็บต่อร่างกาย หรือถึงขั้นเสยชี วิตี**

ลิขสิทธิ์ถูกต้อง © 2021 Dell Inc. หรือบริษัทย่อย สงวนลิขสิทธิ์ Dell, EMC และเครื่องหมายการคำอื่น ๆ เป็น ี เครื่องหมายการค้าของ Dell Inc. หรือบริษัทย่อย เครื่องหมายการค้าอื่นอาจเป็นเครื่องหมายการค้าของผู้ที่เป็น เจ้าของ

 $2021 - 05$ 

การแก้ไขครั้งที่ A00

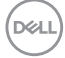

# **สารบัญ**

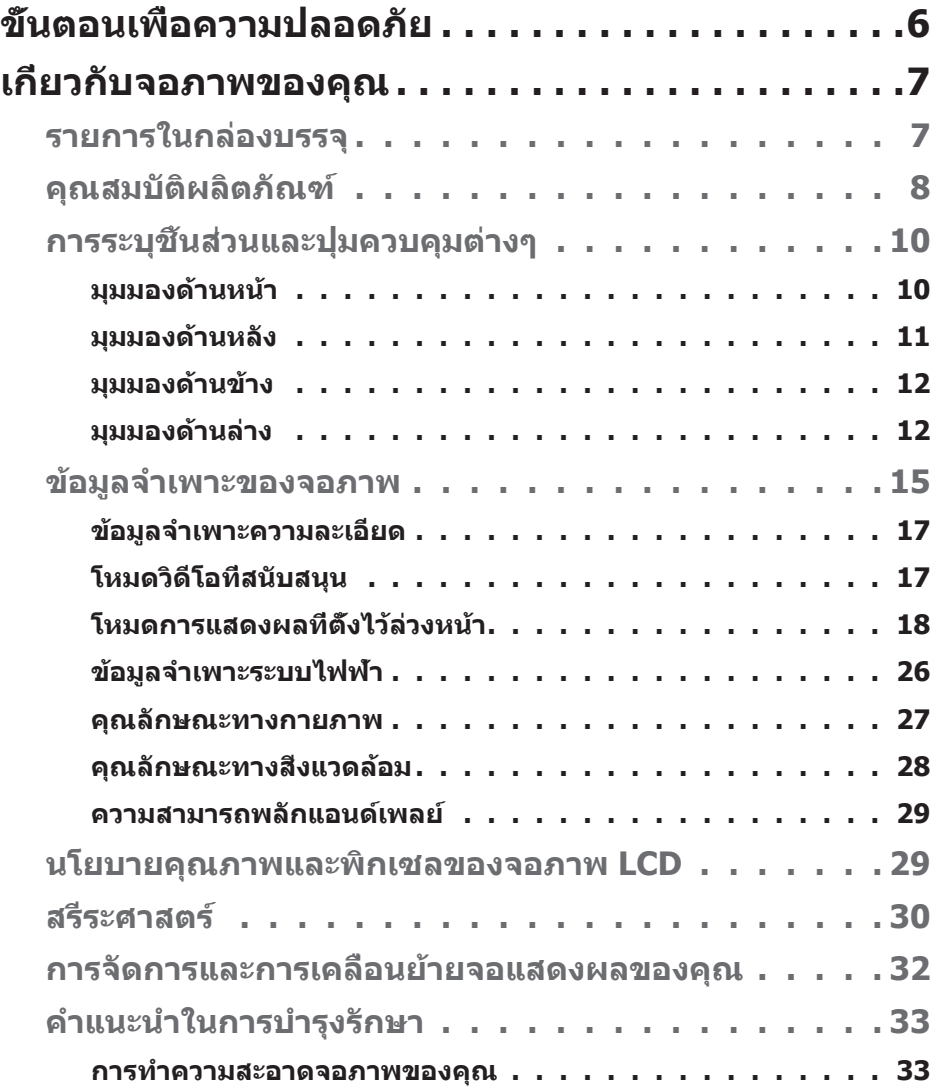

 $\begin{pmatrix} 1 & 1 \\ 1 & 1 \\ 1 & 1 \end{pmatrix}$ 

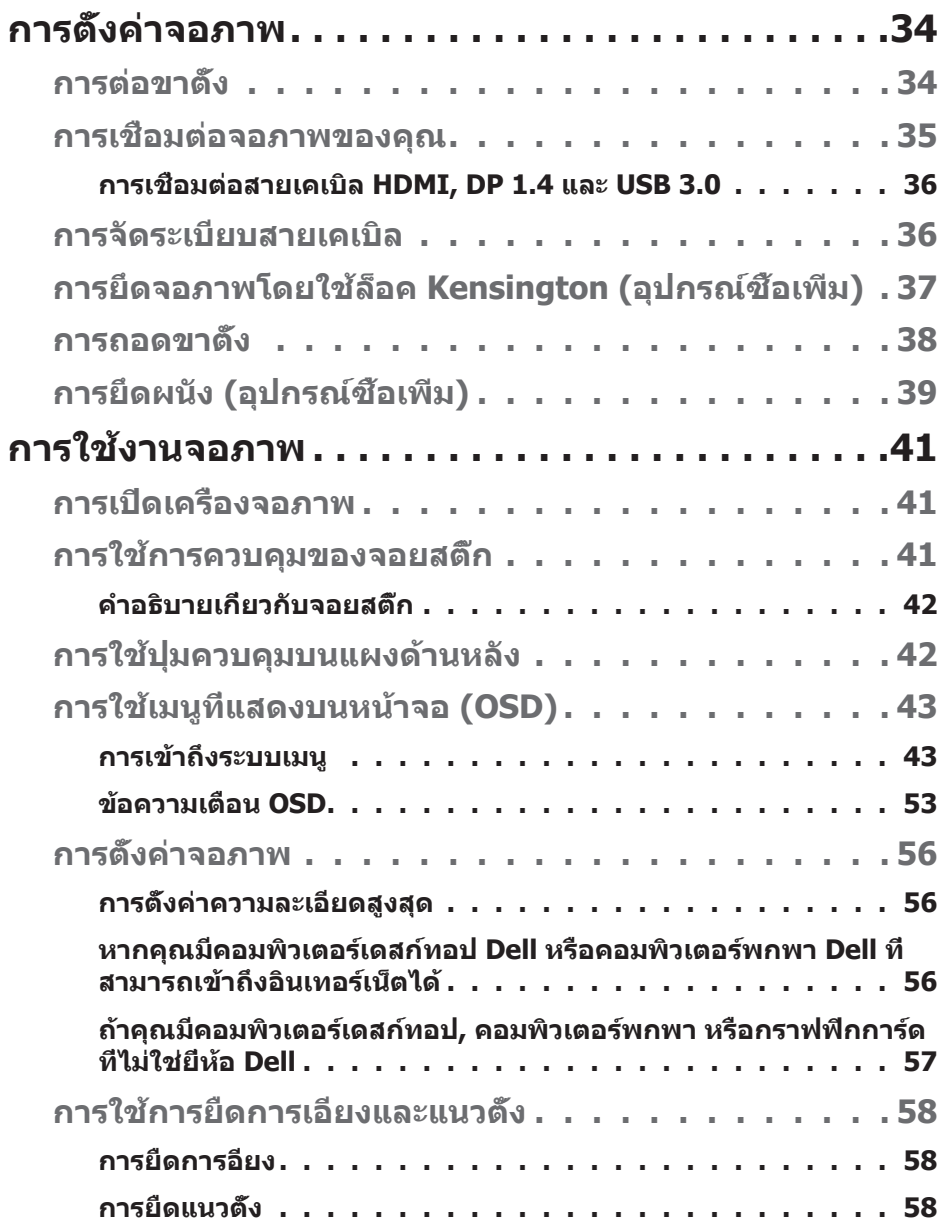

 $(1)$ 

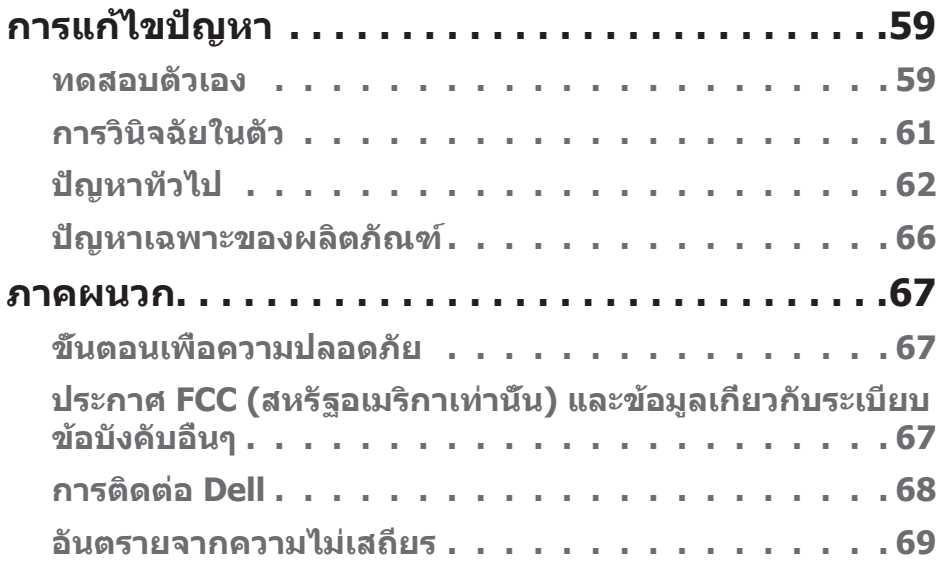

│ **5**

 $($ DELL

# <span id="page-5-0"></span>**ขั้นตอนเพื่อความปลอดภัย**

- $\bigwedge$  ข้อควรระวัง: การใช้ตัวควบคุม การปรับแต่ง หรือกระบวนการอื่นๆ นอก ี่เหนือจากที่ระบุในเอกสารฉบับนี้ อาจเป็นผลให้เกิดไฟฟ้าชื่อต<sub>ู่</sub> อันตรายจาก **ไฟฟ้ า และ/หรืออันตรายทางกล**
- วางจอภาพบนพื้นที่เป็นของแข็ง และใช้งานด้วยความระมัดระวัง หน้าจอมีความเปราะ ู บางและอาจเสียหายได้หากตกหล่นหรือกระแทกอย่างแรง
- ตรวจสอบให้แน่ใจเสมอว่าจอภาพของคุณใช้แรงดันไฟฟ้าที่เหมาะสมกับกระแสไฟฟ้า AC ในประเทศของคุณ
- เก็บจอภาพไว้ในอณหภมิห้อง สภาวะที่เย็นหรือร้อนมากเกินไปอาจส่งผลเสียต่อ คริสตัลเหลวของจอแสดงผลได ้
- ∞ อย่่าทำำ ให้้จอภาพสั่่นสะเ สั่่ ทืือนอย่่างรุุนแรง หรืือได้ ้รัับแรงกระแทกสููง ตััวอย่่างเช่น อ ่ ย่่า วางจอภาพไว้ในท้ายรถยนต์
- ถอดปลั๊กจอภาพเบื่อไม่ได้ใช้งานเป็นระยะเวลานาน
- ∞ เพื่่อหลีีกเลี่่ยงไฟฟ้้าช็อต อ ็ ย่่าพยายามถอดฝาครอบออกหรืือสัมั ผััสด้ ้านในของจอภาพ

**D**ELI

# <span id="page-6-0"></span>**เกี่ยวกับจอภาพของคุณ**

#### **รายการในกล่องบรรจุ**

้จอภาพของคุณส่งมอบมาพร้อมกับองค์ประกอบต่าง ๆ ดังแสดงด้านล่าง ตรวจดให้ ี แน่ใจว่าคุณไ[ด](#page-67-1)*้*รับอุปกรณ์ครบทุกชิ้น และดู [การติดต่อ Dell](#page-67-1) สำหรับข้อมูลเพิ่มเติมหากมี ื่อปกรณ์ชิ้นใดขาดหายไป

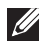

หมายเหตุ: อุปกรณ์บางชีนอาจเป็นอุปกรณ์เสริม และอาจไม่ได้ให้มาพร้อม **กับจอภาพของคุณ คุณสมบัติหรือสอบางชนิด อาจไม่มีในบางประเทศ ื่**

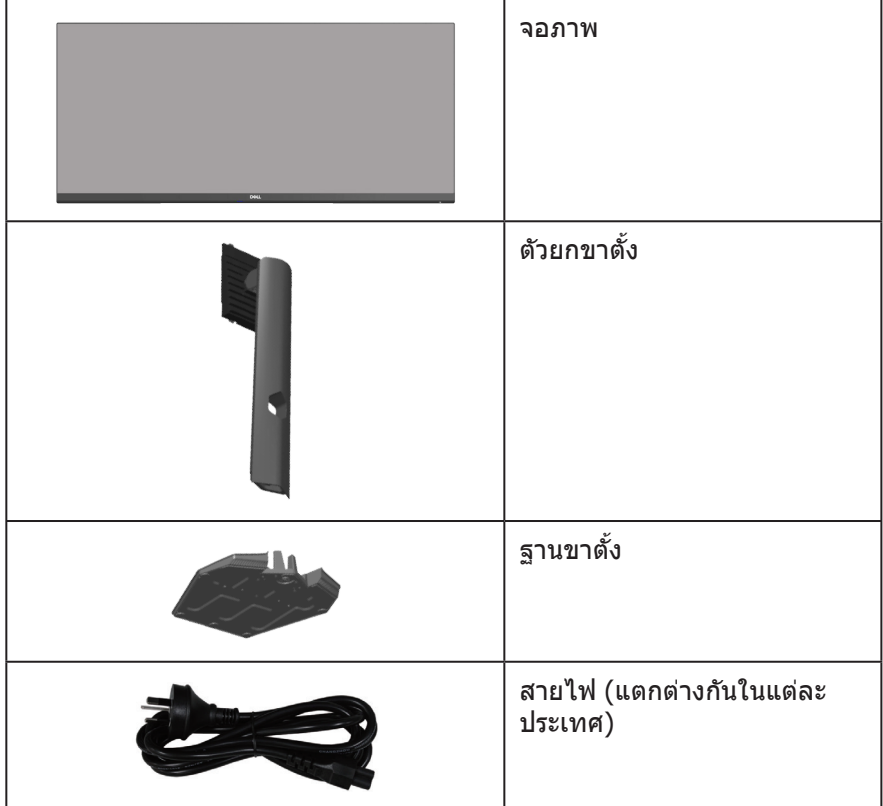

DELI

<span id="page-7-0"></span>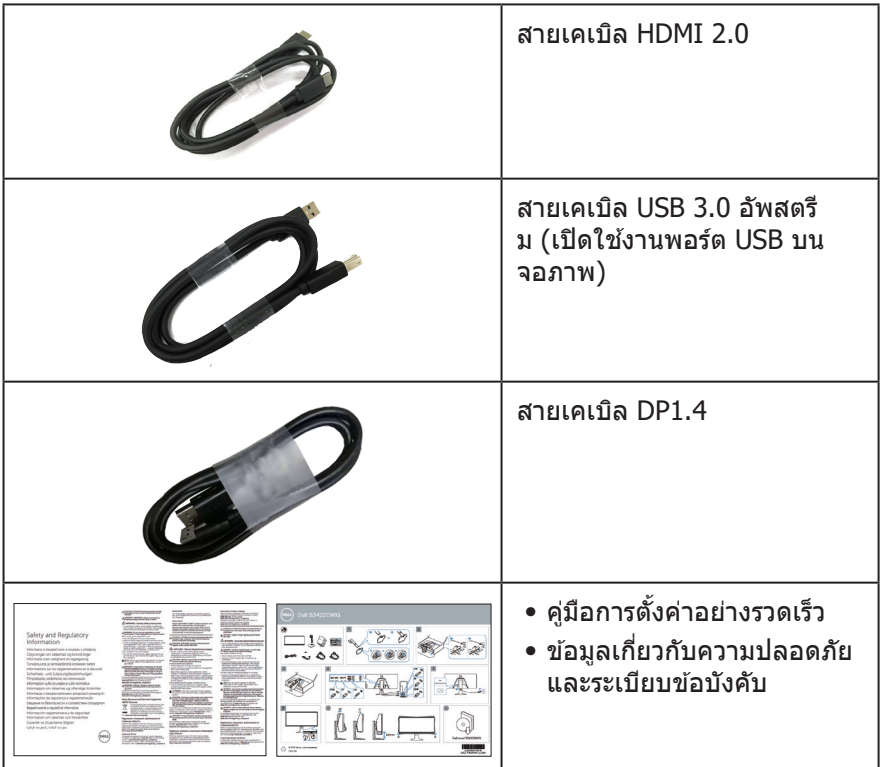

#### **คุณสมบัติผลิตภัณฑ์**

จอภาพ Dell S3422DWG เป็นจอภาพผลึกคริสตัลเหลว (LCD) แบบแอกทีฟแมทริกซ ที่ ์ ่ ใช้ทรานซิสเตอร์แบบฟิล์มบาง (TFT) ที่ป้องกันไฟฟ้าสถิต และ LED แบคไลท์ จอภาพมี คุณสมบัติดังต่อไปนี้

- ∞ พื้้นที่่แสดงผลที่่สามารถรัับชมได้ ้ 86.42 ซม. (34.0 นิ้้ว) (วัดั แนวทแยงมุุม) ความ ละเอียด 3440 x 1440 พร้อมการสนับสนุนการแสดงผลที่ความละเอียดตำ่ กว่าแบบเต็ม หน้าจอ
- ∞ รองรัับอััตราการรีีเฟรชสููง 100 Hz และ 144 Hz และเวลาตอบสนองที่่รวดเร็็ว 1 มิิลลิิ วิินาทีีในโหมด **MPRT**
- **หมายเหตุุ: \* 1 มิิลลิวิิินาทีีสามารถทำำได้้ในโหมด MPRT เพื่่อลดความเบลอของ การเคลื่่อนไหวและการตอบสนองของภาพที่่เพิ่่มขึ้้น อ ขึ้้ ย่่างไรก็็ตาม อาจมีีการนำำเข้้า อาร์ทิ์ ิแฟกต์์ภาพที่่สังเกตไ ั ด้้และเล็็กน้้อยบางอย่่างในภาพ เนื่่องจากการตั้้งค่่าระบบ และความต้้องการของเกมเมอร์ทุ์ ุกคนแตกต่่างกััน เราขอแนะนำำให้ผู้้ ้ ใช้ทดลองใ ้ ช้้ โหมดต่่าง ๆ เพื่่อค้้นหาการตั้้งค่่าที่่เหมาะสมกัับตน**

DELL

- ∞ AMD FreeSync ™ Premium Pro สำำ หรัับการเล่่นเกม HDR ที่่ลื่่นไหล ไม่่สะดุดุ และมีี ความหน่่วงแฝงต่ำำ
- ∞ โดยมีีเฉดสี sRGB 99% และ DCI-P3 90% ี
- ∞ VESA DisplayHDR™ 400
- ∞ เปิิดใช้งานด้ ้วยความสามารถในการรอง ้ รัับ VRR ของคอนโซลเกม
- ∞ การเชื่่อมชื่่ ต่่อดิจิิตอลด้ ้วย DP และ HDMI
- มาพร้อมกับพอร์ตอัพสตรีม SuperSpeed USB 5 Gbps (USB 3.2 Gen1) Type B หนึ่งพอร์ต พอร์ตการชาร์จแบบดาวน์สตรีม SuperSpeed USB 5 Gbps (USB 3.2 Gen1) Type-A หนึ่งพอร์ต และพอร์ตดาวน์สตรีม SuperSpeed USB 5 Gbps (USB 3.2 Gen1) Type-A สามพอร์ต
- ความสามารถพลักแอนด์เพลย์ ถ้าคอมพิวเตอร์ของคุณสนับสนุน
- ∞ การปรัับแต่่งที่่แสดงบนหน้้าจอ (OSD) เพื่่อการตั้้งค่่าและการปรัับแต่่งหน้้าจอที่่ง่่าย
- ∞ ขาตั้้งที่่สามารถถอดได้ ้ และรูยึู ดึตามมาตรฐานสมาคมมาตรฐานวิดีิีโออิิเล็็กทรอนิิกส์์ (VESA™) 100 มม. เพื่อเป็นทางเลือกหลาย ๆ วิธีในการยึดจอภาพ
- ∞ ความสามารถในการปรัับการเอีียง การพลิิก และความสููง
- ∞ สล็็อตล็็อคเพื่่อความปลอดภััย
- ∞ ≤0.3 W ในโหมดสแตนด์์บาย
- ∞ รองรัับโปรแกรมจััดการจอภาพของ Dell
- ปรับให้สบายตาที่สุดด้วยหน้าจอที่ไร้การกะพริบ และคุณสมบัติ **ComfortView** ซึ่ง ีลดการปล่อยแสงสี่น้ำเงินให้มีน้อยที่สุด

 $\triangle$  ดำเตือน: ผลกระทบระยะยาวที่เป็นไปได้ของการปล่อยแสงสีน้ำเงิน จากจอภาพ อาจทำให้เกิดดวามเสียหายต่อตา รวมถึงดวามเมื่อยล้าของตา **ความเครียดของตาจากระบบดิจิตอล และอื่น ๆ คุณสมบัติ ComfortView ได้ รับการออกแบบมาเพื่อลดปริมาณแสงสน�้ ี ำเงินที่ปล่อยออกจากจอภาพ เพื่อ เพิ่มความสบายตา**

**ค�ำเตือน: หากมีปลั๊กแบบ 3 ขาบนสายไฟ ให้เสยบสายเข้ากับเต้ารับ 3 ขาที่ ี** ี่ ต่อสายดินแล้ว (ต่อลงดิน) คุณต้องใช้งานขาสายดินของสายไฟ ตัวอย่างเช่น **ห้ามต่อสายกับอะแดปเตอร์แบบ 2 ขา ขาสายดินนั้นเป็ นคุณสมบัติด้านความ ปลอดภัยที่สำ� คัญมาก**

**ค�ำเตือน: โปรดตรวจสอบให้แน่ใจว่าระบบการกระจายสำ� หรับการติดตั้งใน อาคารนั้นใชเบรกเกอร์ตัดวงจรไฟฟ้ าที่มีก� ้ ำลังไฟ 120/240V, 20A (สูงสุด)**

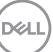

# <span id="page-9-0"></span>**การระบุชนส ิ้ วนและปุ่ มควบคุมต่างๆ ่**

#### **มุมมองด้านหน้า**

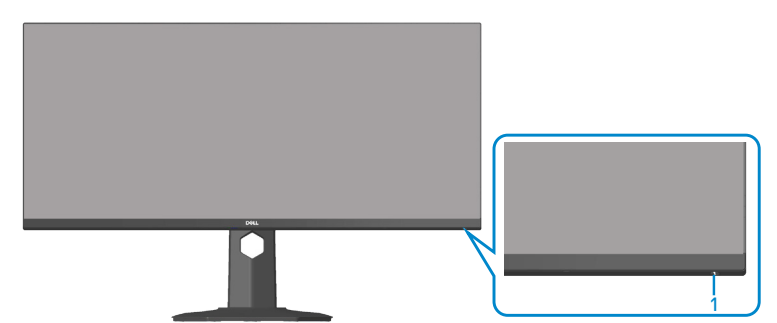

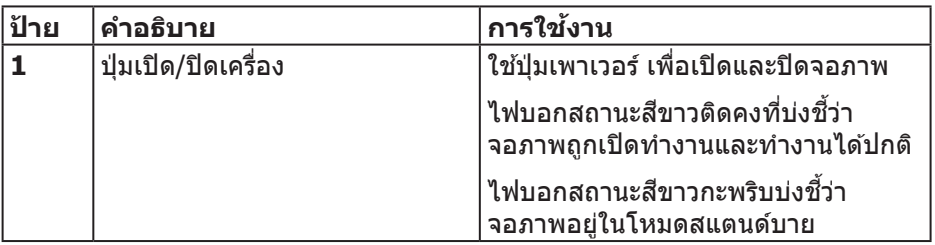

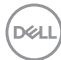

#### <span id="page-10-0"></span>**มุมมองด้านหลัง**

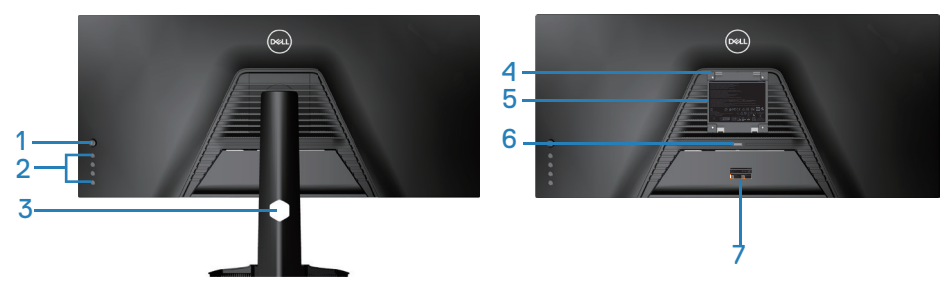

**มุมมองด้านหลังพร้อมขาตั้งจอภาพ**

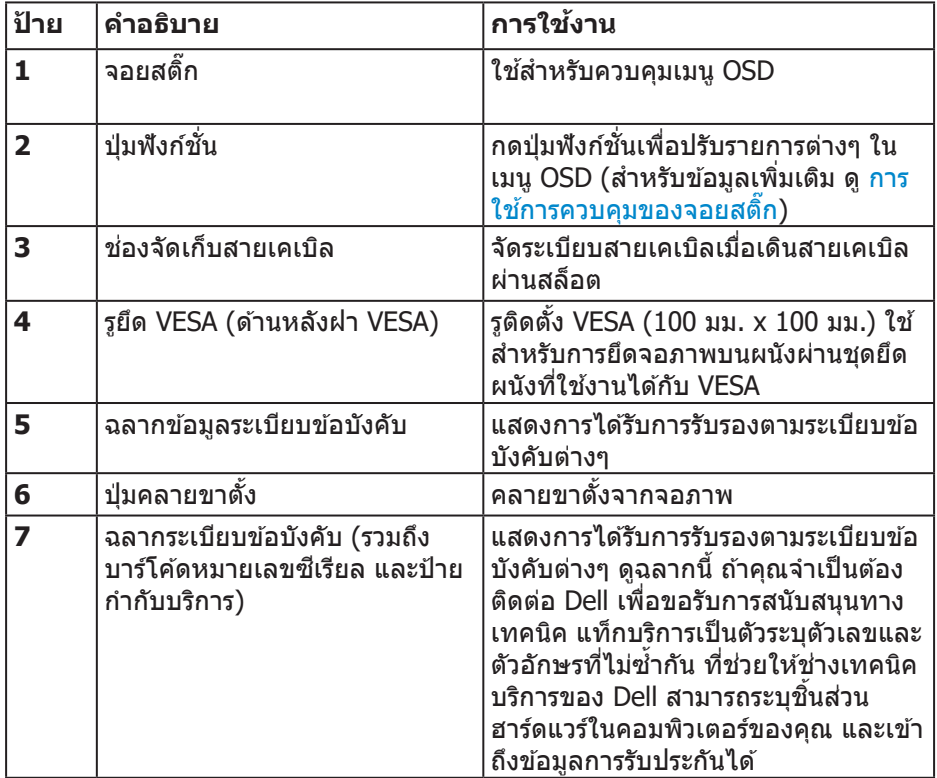

(dell

#### <span id="page-11-0"></span>**มุมมองด้านข้าง**

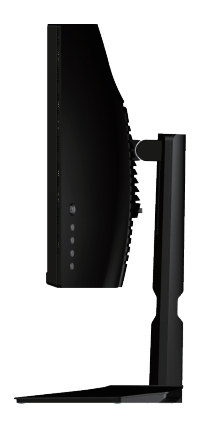

<span id="page-11-1"></span>**มุมมองด้านล่าง**

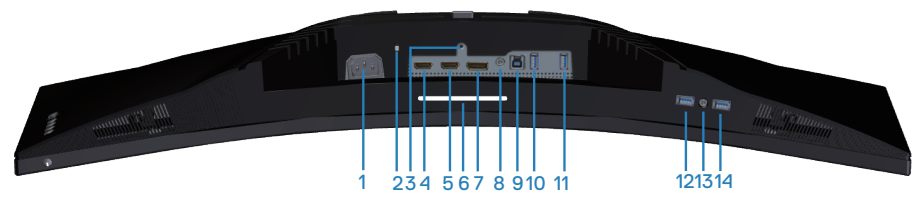

#### **มุมมองด้านล่างเมื่อไม่ใสขาตั้งจอภาพ ่**

<span id="page-11-2"></span>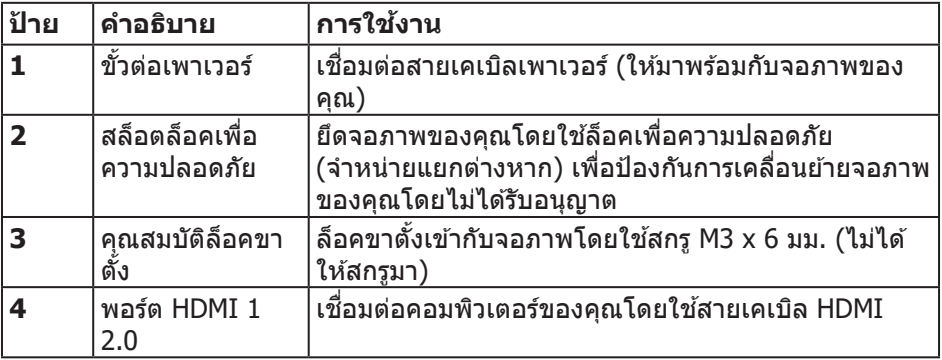

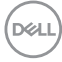

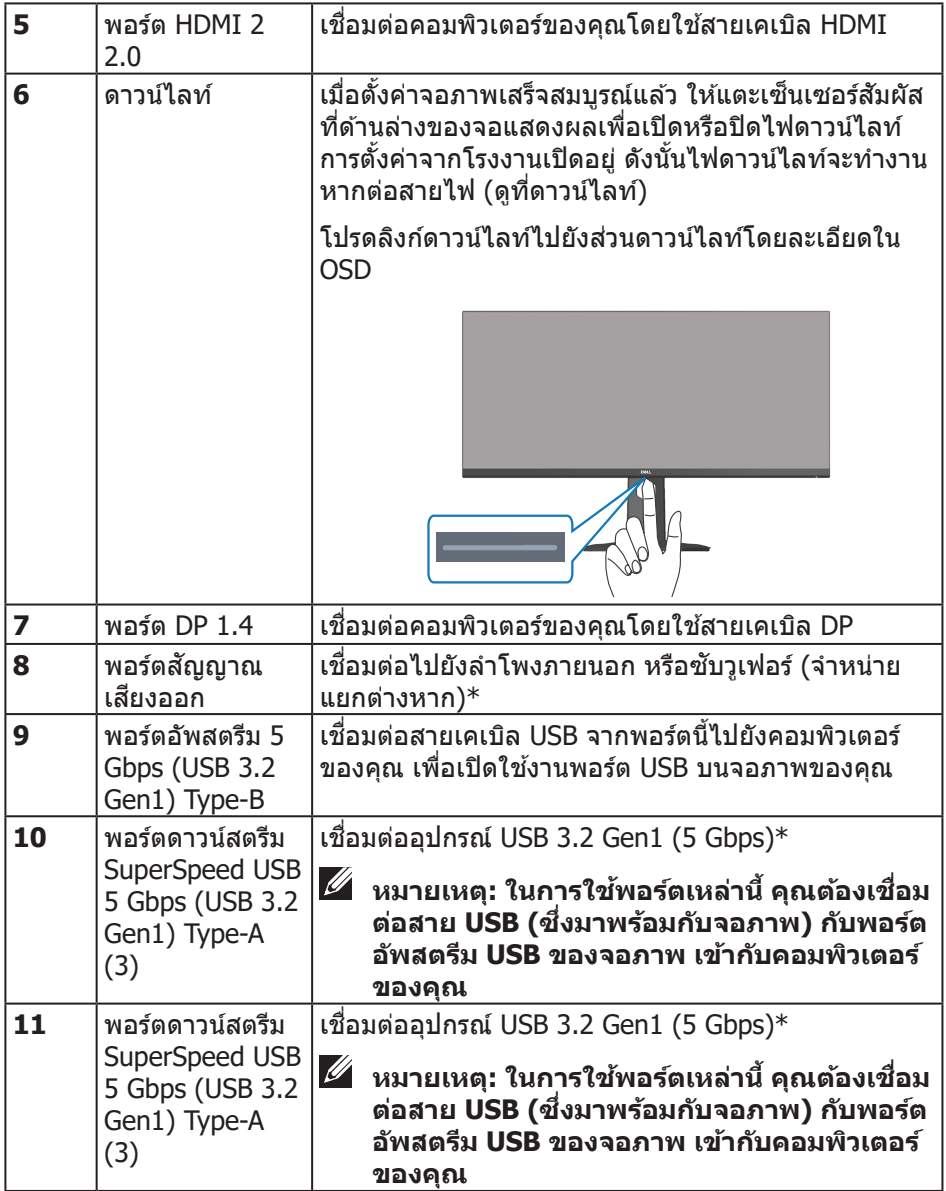

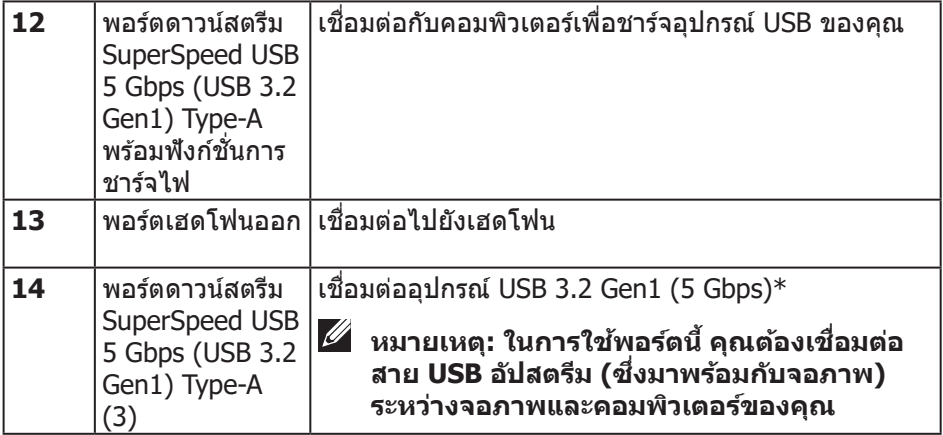

 $^\ast$ เพื่อหลีกเลี่ยงสัญญาณรบกวนเมื่อเชื่อมต่ออุปกรณ์ USB แบบไร้สายเข้ากับพอร์ตดาวน์ สตรีม USB ไม่แนะนำให้เชื่อมต่ออุปกรณ์ USB อื่น ๆ เข้ากับพอร์ตที่อยู่ติดกัน

(dell

## <span id="page-14-1"></span><span id="page-14-0"></span>**ข้อมูลจ�ำเพาะของจอภาพ**

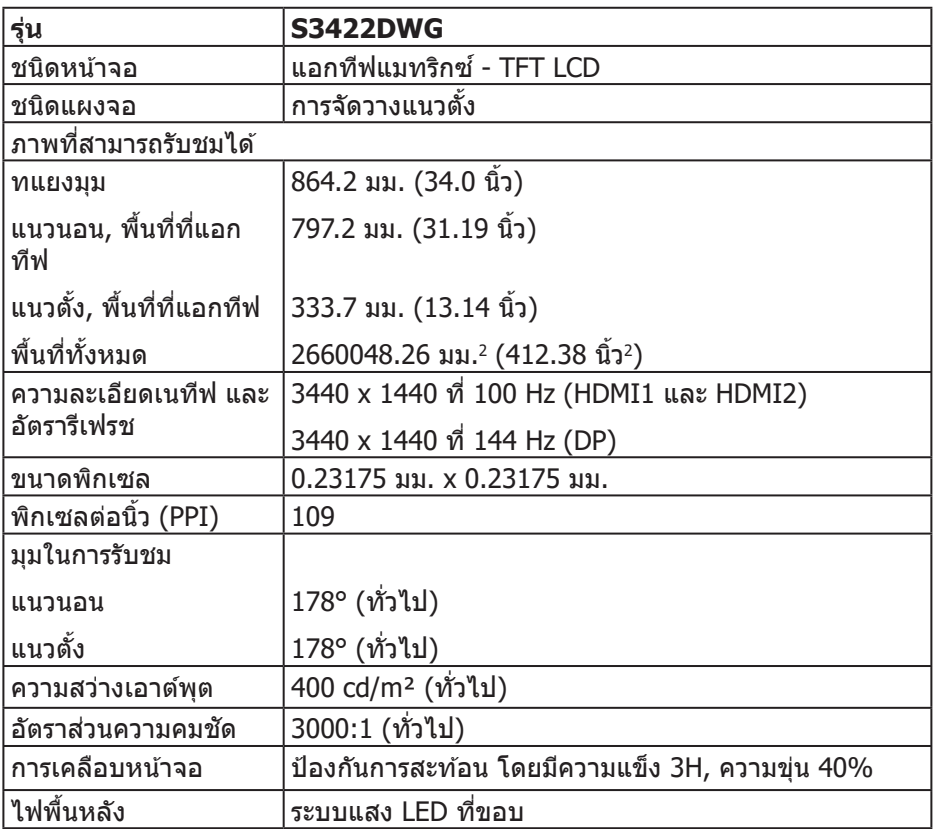

 $(\overrightarrow{DCL}$ 

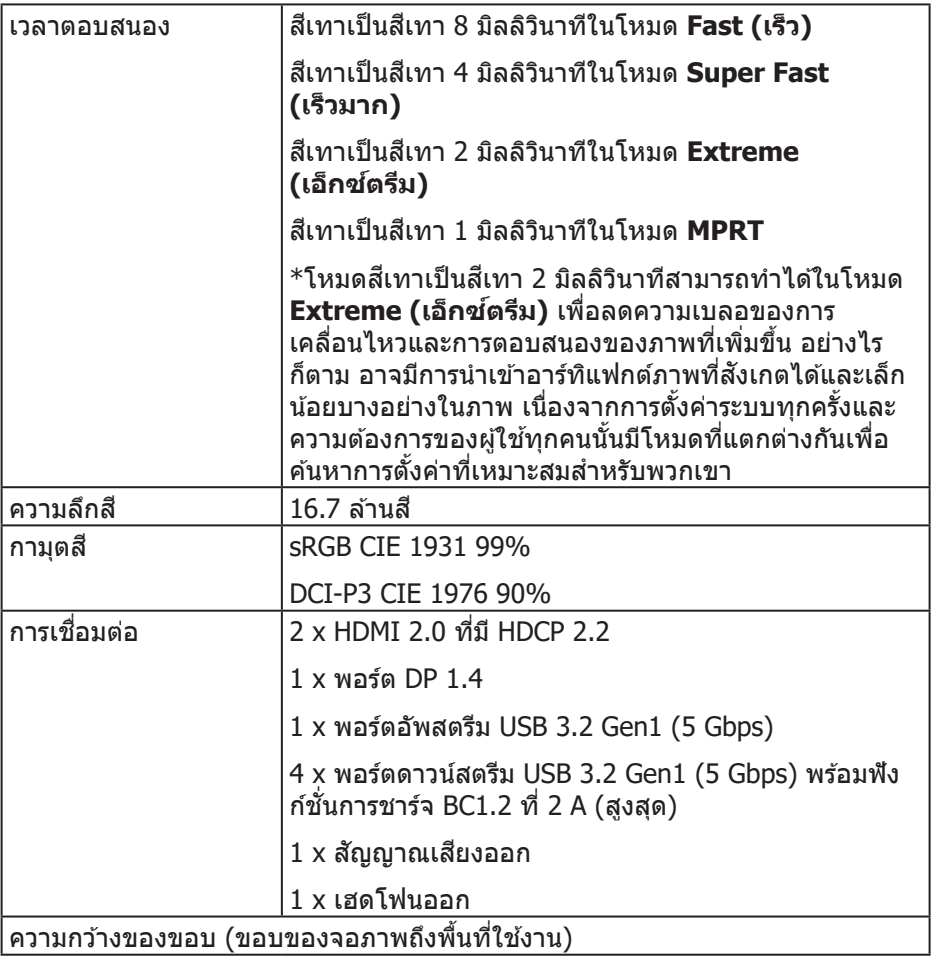

 $(\text{bell})$ 

<span id="page-16-0"></span>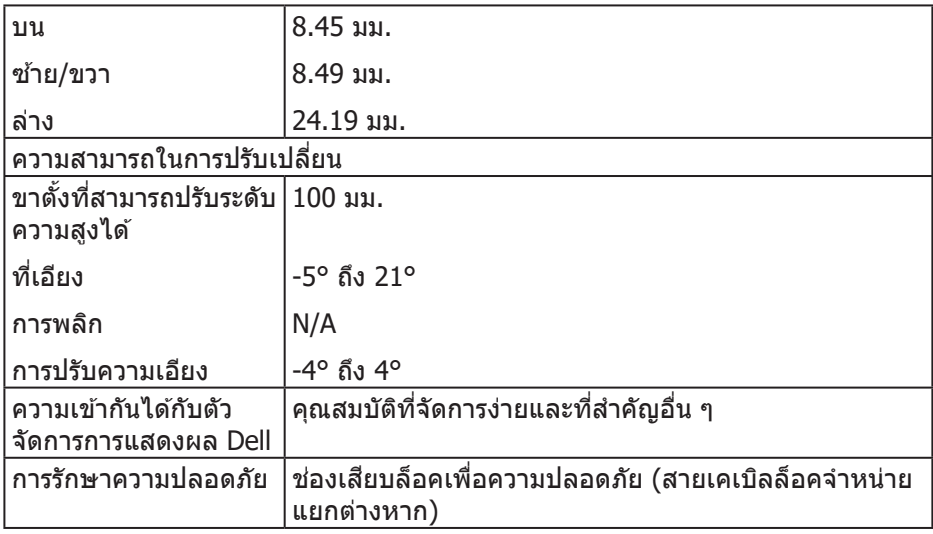

#### **ข้อมูลจ�ำเพาะความละเอียด**

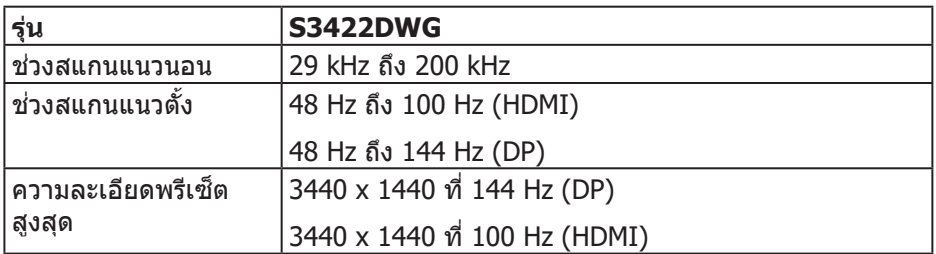

#### **โหมดวิดีโอที่สนับสนุน**

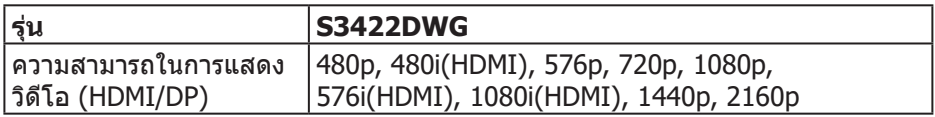

 $(\overline{DCL}$ 

### <span id="page-17-0"></span>**โหมดการแสดงผลที่ตั้งไว้ล่วงหน้า**

## **โหมดการแสดงผลที่ตั้งไว้ล่วงหน้า HDMI HDR**

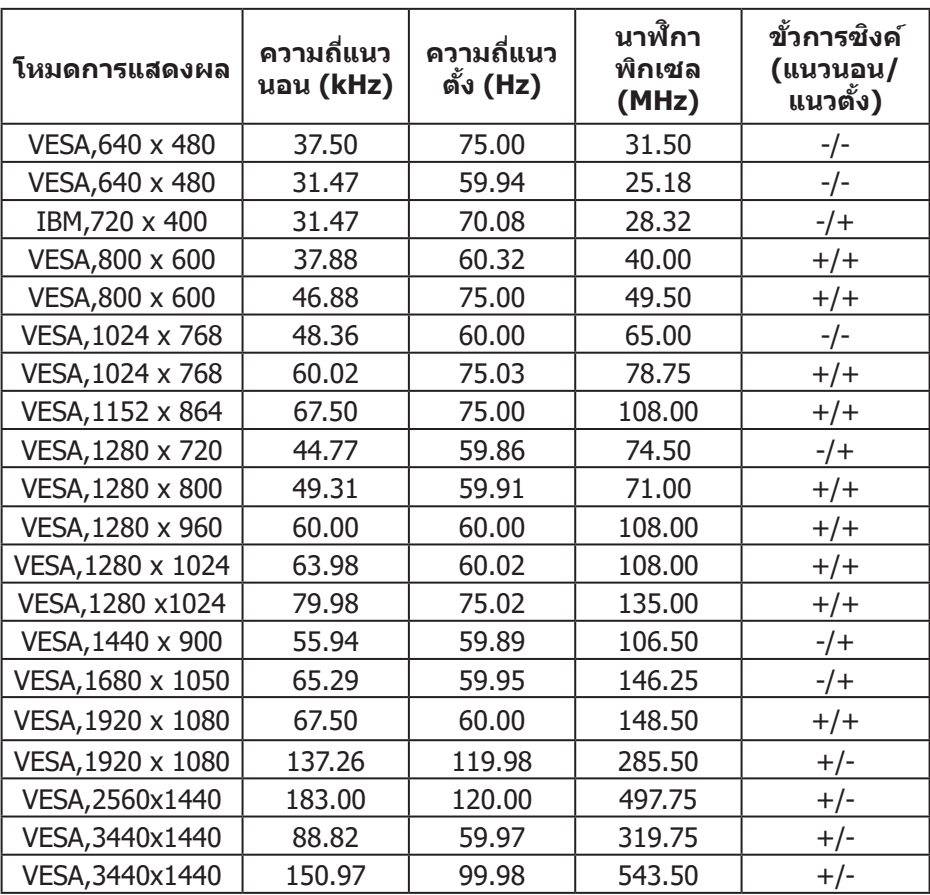

## **โหมดการแสดงผลที่ตั้งไว้ล่วงหน้า HDMI SDR**

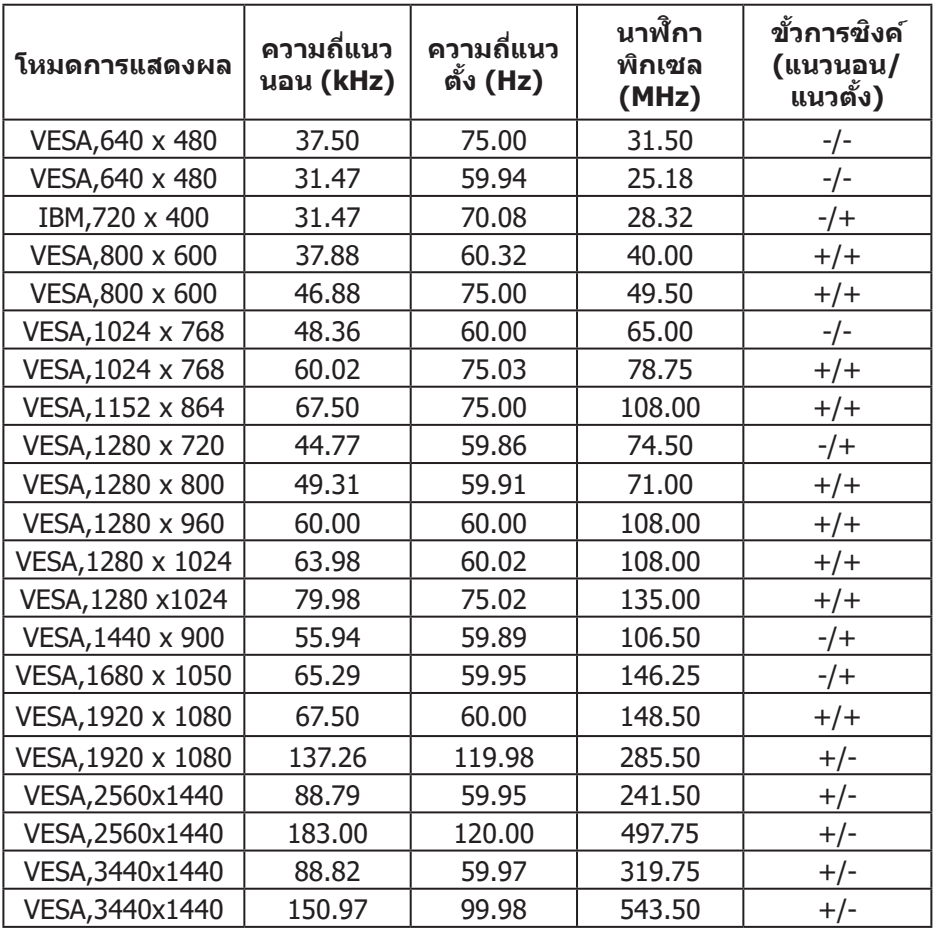

 $(\overrightarrow{DCL}$ 

## **โหมดการแสดงผลที่ตั้งไว้ล่วงหน้า HDMI PIP**

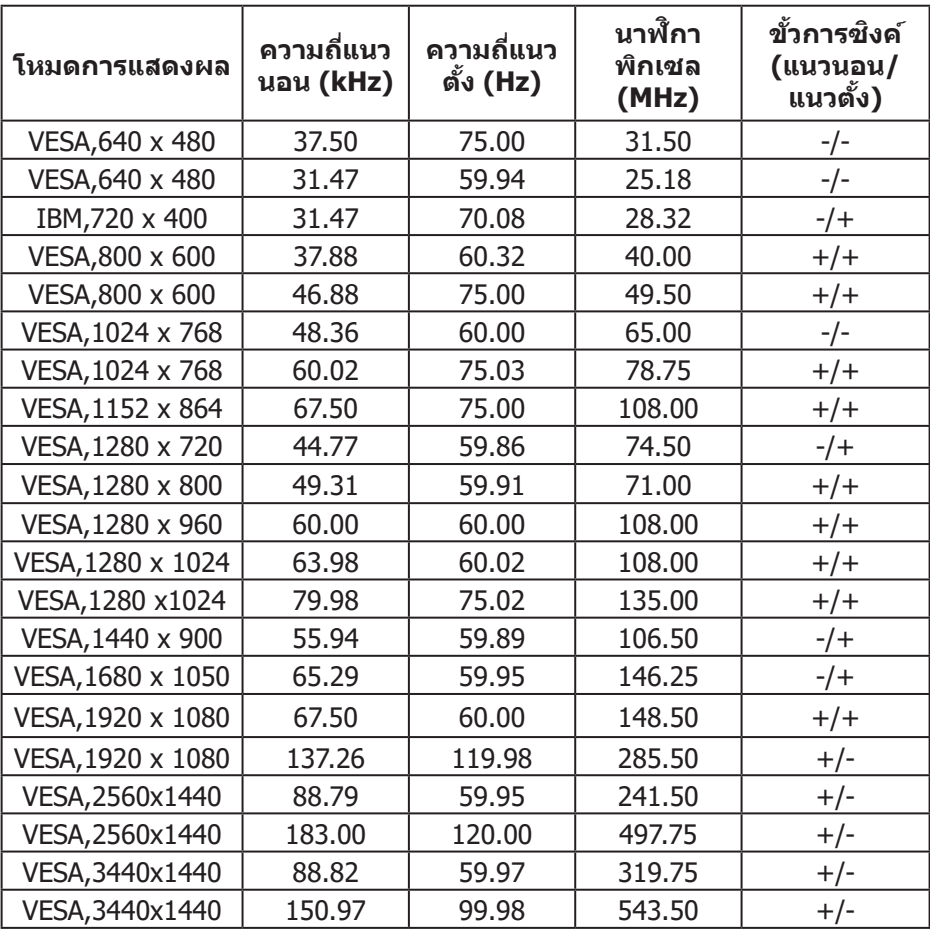

 $($ DELL $)$ 

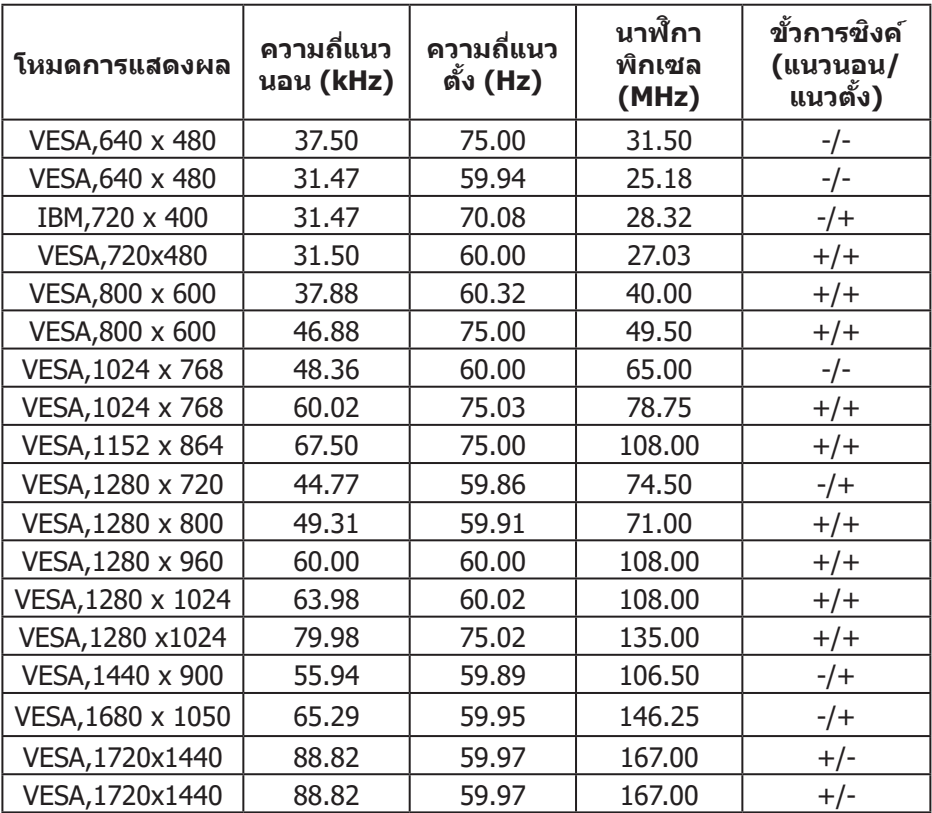

#### **โหมดการแสดงผลที่ตั้งไว้ล่วงหน้า HDMI PBP**

(dell

## **โหมดการแสดงผลที่ตั้งไว้ล่วงหน้า DP HDR**

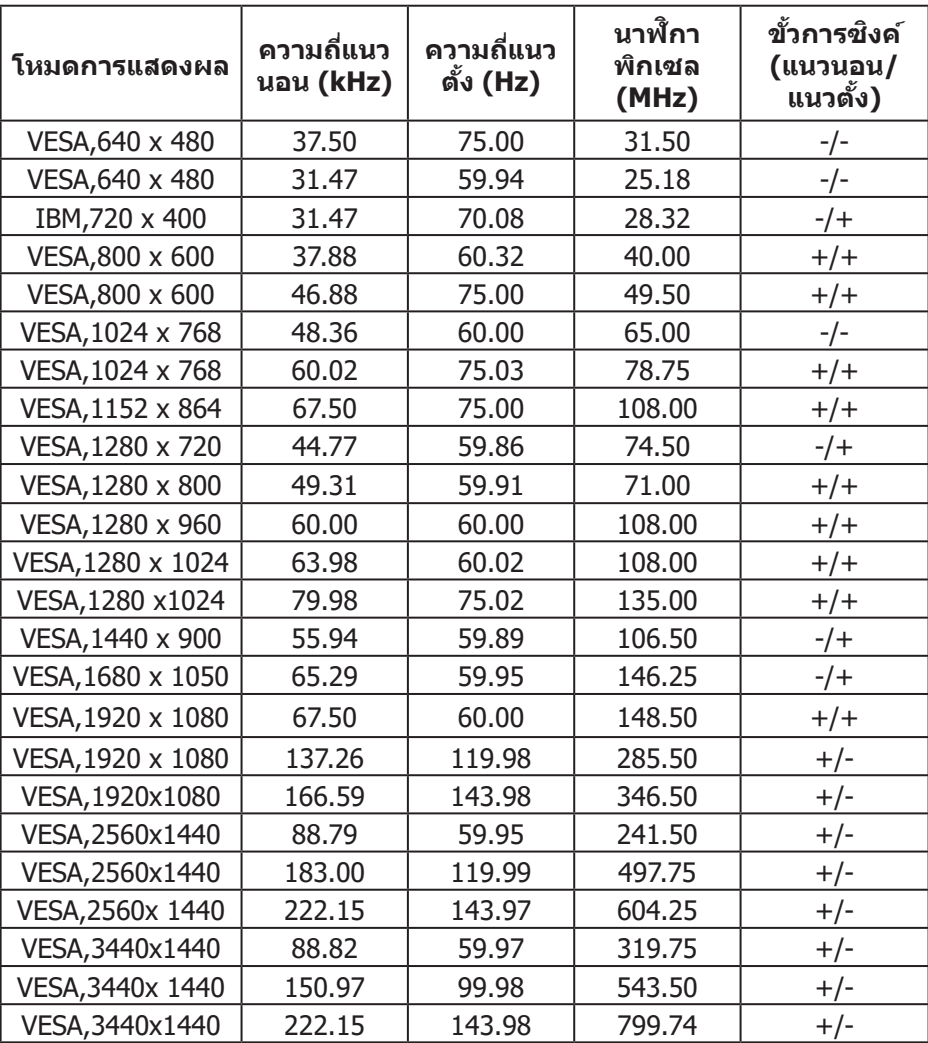

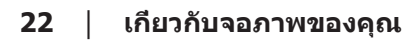

 $(\mathsf{D}\mathsf{ELL})$ 

#### **โหมดการแสดงผลที่ตั้งไว้ล่วงหน้า DP SDR**

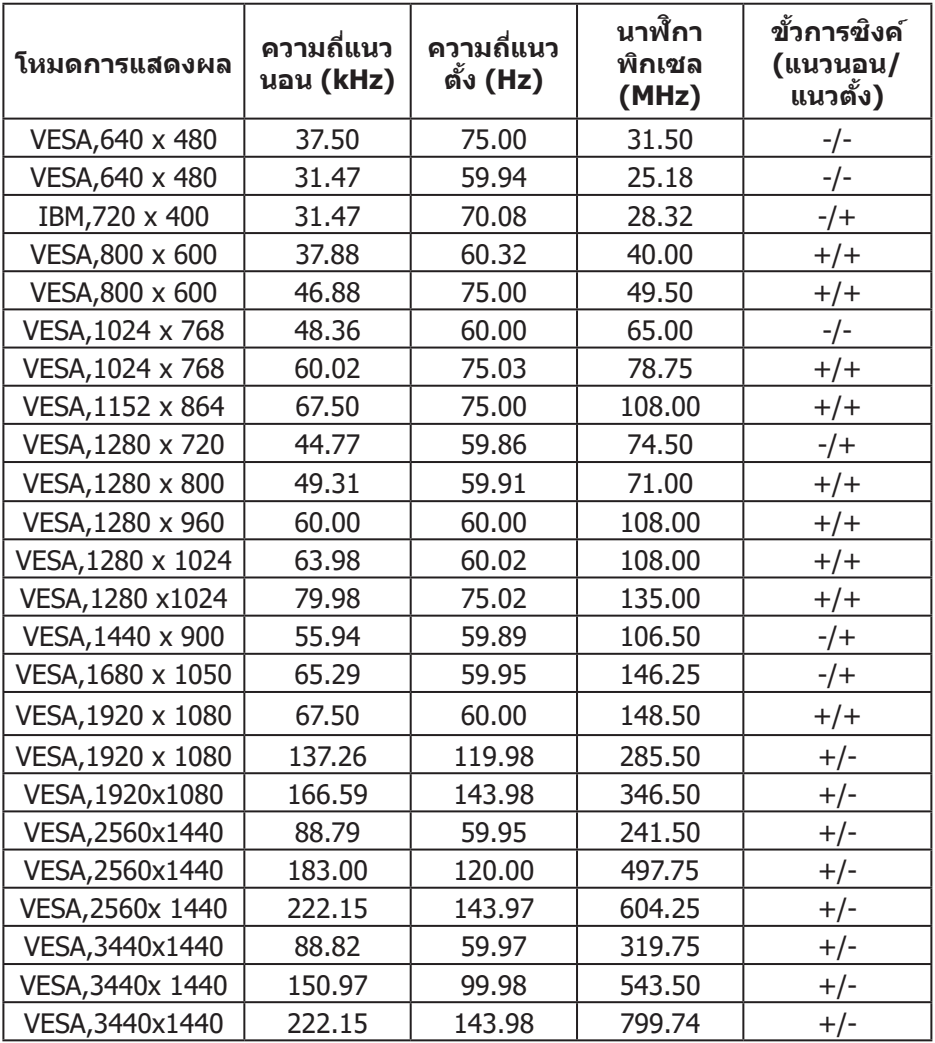

 $(\overline{DCL}$ 

## **โหมดการแสดงผลที่ตั้งไว้ล่วงหน้า DP PIP**

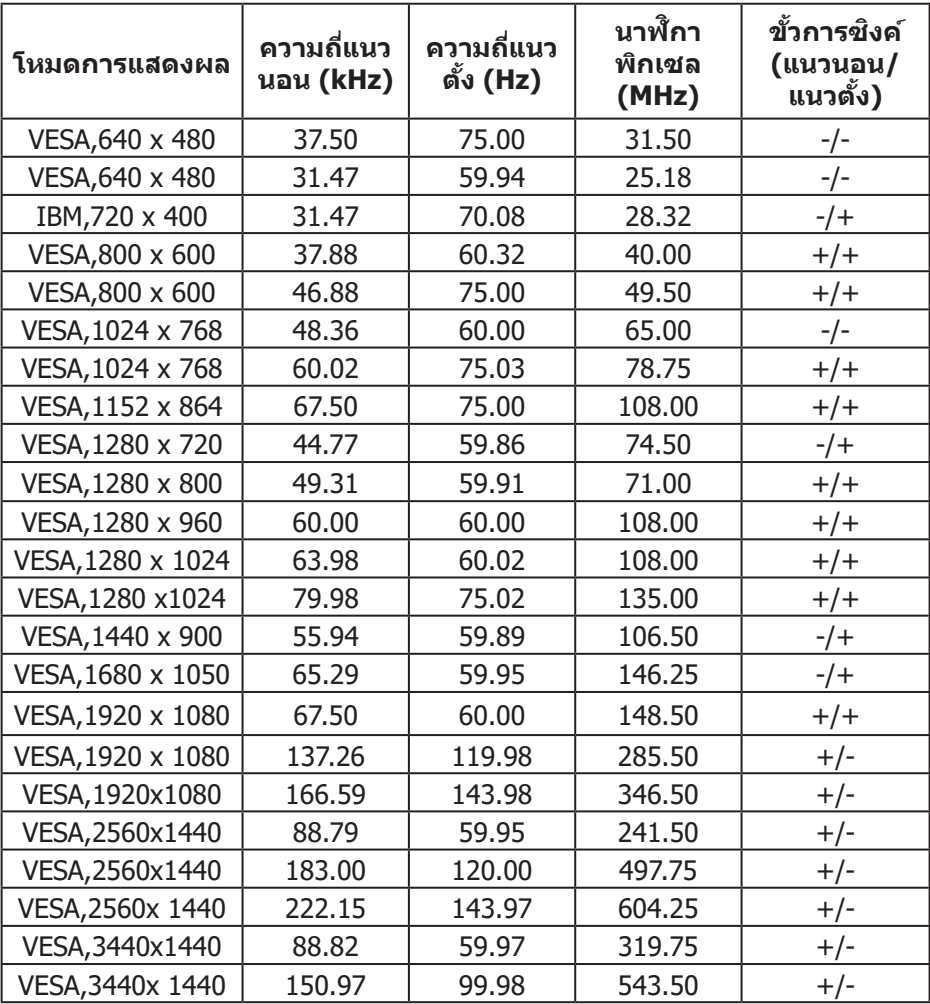

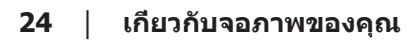

 $(PELL)$ 

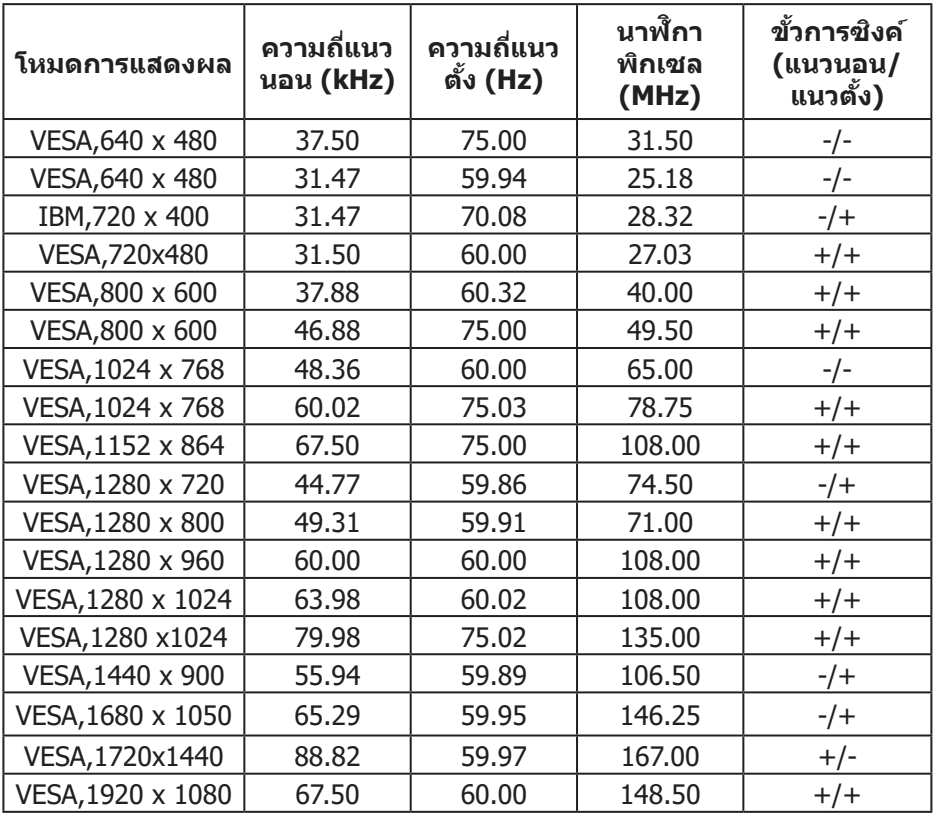

#### **โหมดการแสดงผลที่ตั้งไว้ล่วงหน้า DP PBP**

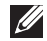

**หมายเหตุ: จอภาพนีรองรับเทคโนโลยี AMD FreeSync™ Premium Pro ้**

DELL

#### <span id="page-25-0"></span>**ข้อมูลจ�ำเพาะระบบไฟฟ้ า**

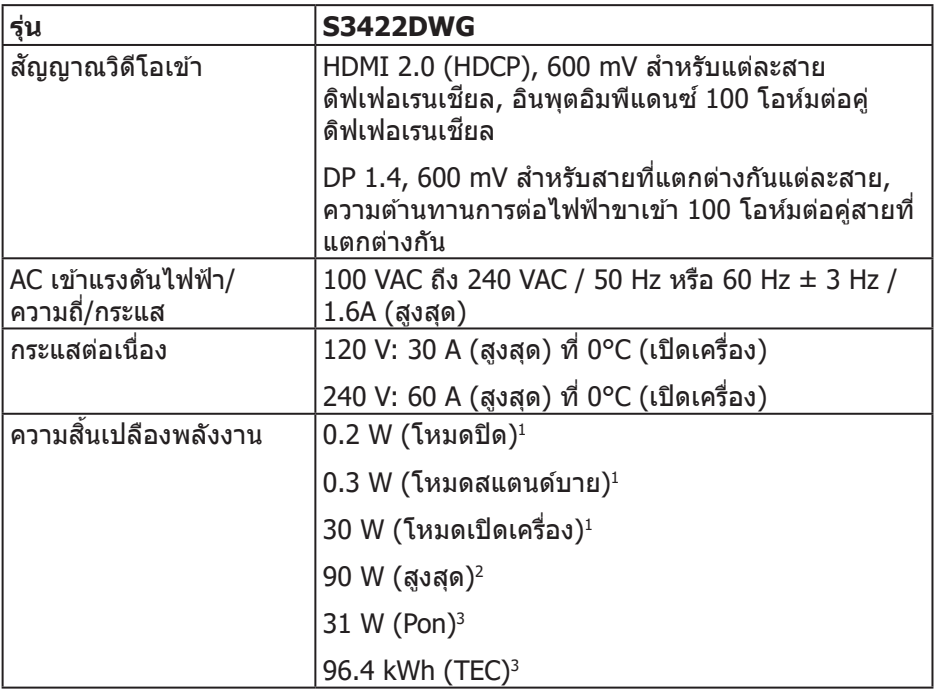

- $1$  ตามที่กำหนดไว้ในข้อบังคับ EU 2019/2021 และ EU 2019/2013
- $^2$  การตั้งค่าความสว่างและความคมชัดสงสดพร้อมด้วยการโหลดกำลังไฟบนพอร์ต USB ทั้งหมด
- $^{\rm 3}$  Pon: การสิ้นเปลืองพลังงานของโหมดเปิดเครื่องที่วัดโดยอ้างอิงวิธีทดสอบของ Energy Star

TEC: การสิ้นเปลืองพลังงานทั้งหมดในหน่วยกิโลวัตต์ต่อชั่วโมงที่วัดโดยอ่างอิงวิธี ทดสอบของ Energy Star

้เอกสารนี้มีให้สำหรับเป็นข้อมูลเท่านั้น และสะท้อนถึงสมรรถนะในห้องทดลอง ผลิตภัณฑ์อาจทำงานแตกต่างจากนี้ ขึ้นอยู่กับซอฟต์แวร์ องค์ประกอบ และอุปกรณ์ต่อ ้ พ่วงที่คุณสั่งซื้อมา และบริษัทไม่มีข้อผูกมัดในการอัปเดตข้อมูลดังกล่าว ดังนั้น ลูกค้า ้ไม่ควรยึดถือข้อมูลนี้แต่เพียงอย่างเดียวในการตัดสินใจเกี่ยวกับความคลาดเคลื่อนทาง ้ไฟฟ้า และข้อมูลอื่น ๆ ไม่รับประกันความถูกต้องหรือความสมบูรณ์ของข้อมูลทั้งแบบชัด แจ้ง หรือโดยบั้ย

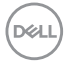

#### <span id="page-26-0"></span>**คุณลักษณะทางกายภาพ**

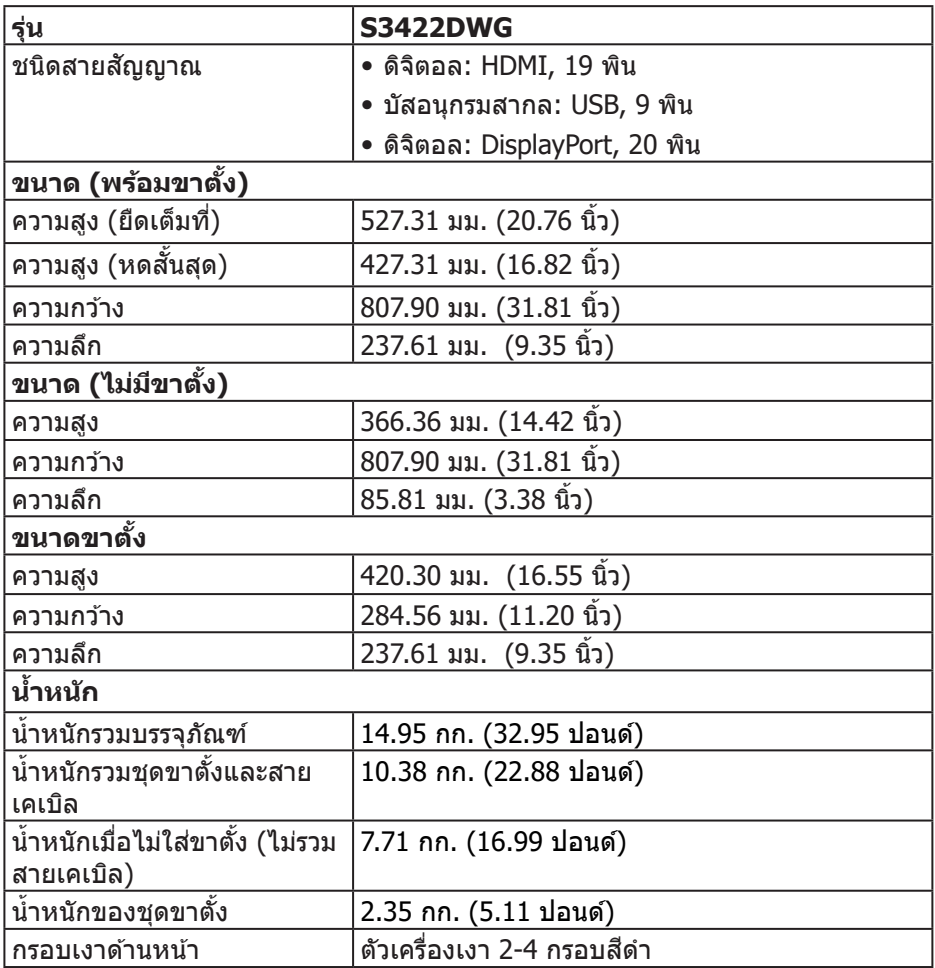

 $\begin{pmatrix} 1 & 1 \\ 1 & 1 \\ 1 & 1 \end{pmatrix}$ 

## <span id="page-27-0"></span>**คุณลักษณะทางสงแวดล้อม ิ่**

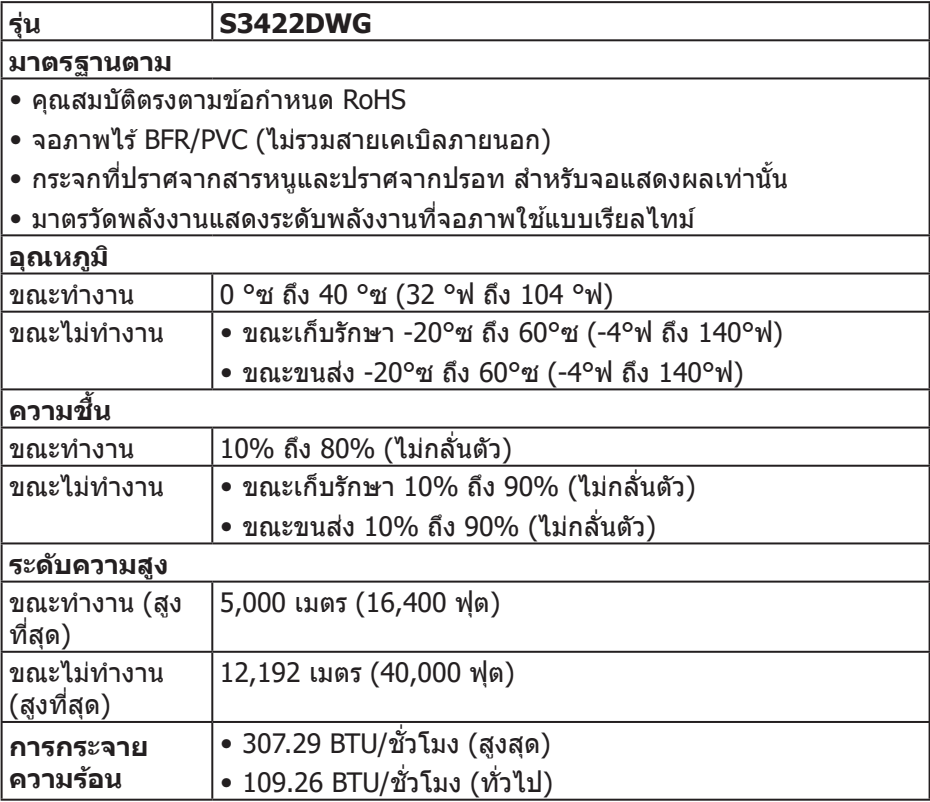

 $(PELL)$ 

#### <span id="page-28-0"></span>**ความสามารถพลักแอนด์เพลย์**

้ คุณสามารถติดตั้งจอภาพในระบบที่ใช้พลักแอนด์เพลย์ได้ จอภาพจะให้ข้อมลการระบ จอแสดงผลแบบขยาย (EDID) แก่คอมพิวเตอร์โดยอัตโนมัติโดยใช้โปรโตค<sup>ื</sup>อลช่อง ู ข้อมูลการแสดงผล (DDC) เพื่อที่ระบบจะสามารถกำหนดค่าด้วยตัวเอง และปรับการ ตั้งค่าต่าง ๆ ของจอภาพได้อย่างเหมาะสมที่สุด การติดตั้งจอภาพส่วนใหญ่เป็นระบบ อัตโนมัติ คุณสามารถเลือกการตั้งค่าที่แตกต่างกันได้ตามต้องการ สำหรับข้อมูลเพิ่มเติม ้เกี่ยวกับการเปลี่ยนการตั้งค่าจอภาพ โปรดดู การใช้งานจอภาพ

#### **นโยบายคุณภาพและพิกเซลของจอภาพ LCD**

้ระหว่างกระบวนการผลิตจอภาพ LCD ไม่ใช่เรื่องผิดปกติที่จะมีหนึ่งหรือหลายพิกเซล ้ ที่สว่างคงที่ในสถานะที่ไม่มีการเปลี่ยนแปลง ซึ่งมองเห็นได้ยากและไม่มีผลกระทบกับ ้ คุณภาพของการแสดงผลหรือความสามารถในการใช้งาน สำหรับข้อมูลเพิ่มเติมเกี่ยวกับ นโยบายคุณภาพและพิกเซลของจอภาพ Dell ให ้ดูเว็บไซต์สนับสนุนของ Dell ที่ **[www.dell.com/support/monitors](http://www.dell.com/support/monitors)**

DØL

### <span id="page-29-1"></span><span id="page-29-0"></span>**สรีระศาสตร์**

#### $\bigwedge$  ข้อควรระวัง: การใช้แป้นพิมพ์ไม่ถูกต้องหรือเป็นเวลานานอาจส่งผลให้เกิด **การบาดเจ็บได้**

#### $\bigwedge$  ข้อควรระวัง: การดูหน้าจอเป็นระยะเวลานานอาจทำให้ปวดตาได้

ี เพื่อความสะดวกสบายและประสิทธิภาพในการใช้งาน ให้ปฏิบัติตามคำแนะนำต่อไปนี้ เบื่อตั้งค่าและใช้เวิร์กสเตชับคอบพิวเตอร์:

- จัดตำแหน่งคอมพิวเตอร์เพื่อให้จอภาพและแป้นพิมพ์อย่ตรงหน้าคุณขณะที่คุณทำงาน ู่ มีชั้นวางพิเศษวางจำหน่ายทั่วไปเพื่อช่วยให้คุณสามารถจัดตำแหน่งแป้นพิมพ์ได้อย่าง ถูกต้อง
- ∞ เพื่่อลดความเสี่่ยงสี่่ ต่่อความเครีียดของตา และอาการปวดคอ/แขน/หลััง/ไหล่่จากการ ้ ใช้จอภาพเป็นระยะเวลานาน เราแนะนำให้คณ:
	- **1.** ตั้้งค่่าระยะห่่างของหน้้าจอระหว่่าง 20 ถึึง 28 นิ้้ว (50 70 ซม.) จากดวงตาของคุุณ
	- ี่ 2. กะพริบตาบ่อย ๆ เพื่อทำให้ดวงตาของคุณชุ่มชื้น หรือใช้น้ำทำให้ตาเปียก หลังจาก ที่ใช้จอภาพเป็นเวลาบาน
	- **3.** พักอย่างสม่ำเสมอ และบ่อยครั้งเป็นเวลา 20 นาทีทก ๆ 2 ชั่วโมง
	- **4.** มองออกจากจอภาพ และมองวััตถุที่่หุ่ ่างออกไป 20 ฟุุต เป็็นเวลาอย่่างน้้อย 20 วินาทีระหว่างที่พัก
	- **5.** ทำำ การเหยีียดตััวเพื่่อลดความตึึงที่่คอ แขน หลััง และไหล่่ระหว่่างที่่พััก
- ตรวจสอบให้แน่ใจว่าหน้าจออย่ในระดับสายตา หรือต่ำลงเล็กน้อยเมื่อคุณนั่งอย่หน้าจอ
- ∞ ปรัับความเอีียงของจอภาพ ความคมชัดั และการตั้้งค่่าความสว่่าง
- ปรับแสงรอบข้างตัวคุณ (เช่น ไฟเหนือศีรษะ โคมไฟโต๊ะทำงาน และผ้าม่านหรือผ้า ้ม่านหน้าต่างใกล้เคียง) เฟื่อลดแสงสะท้อนและแสงจ้าบนหน้าจอ
- ∞ ใช้เ้ก้ ้าอี้้ที่่รองรัับหลัังส่วน่ ล่่างได้ ้ดีี
- ∞ วางแขนช่วง่ ล่่างในแนวนอนโดยที่่ข้ ้อมืือของคุุณในตำำ แหน่่งที่่เป็็นธรรมชาติิและสะดวก สบายขณะใช้แป้บพิบพ์หรือเบาส์
- มีพื้นที่สำหรับพักมือเสมอขณะใช้แป้นพิมพ์หรือเมาส์
- ∞ ปล่่อยพัักต้ ้นแขนทั้้งสองอย่่างเป็็นธรรมชาติิ
- ตรวจสอบให้แน่ใจว่าเท้าของคณวางราบกับพื้น
- เมื่อนั่ง ตรวจสอบให้แน่ใจว่าน้ำหนักขาของคุณอย่ที่่เท้า และไม่ได้อย่ในส่วนด้านหน้า ้ ของที่นั่ง ปรับความสูงของเก้าอี้ หรือใช้ที่วางเท้าหากจำเป็นเพื่อรักษาท่าทางที่เหมาะ สม
- ∞ เปลี่่ยนกิิจกรรมการทำำ งานของคุุณ พยายามจััดระเบีียบงานของคุุณเพื่่อที่่คุุณจะได้ ้ไม่่ ้ต้องนั่งและทำงานเป็นเวลานาน พยายามยืนหรือลุกขึ้นแล้วเดินไปรอบ ๆ เป็นระยะ

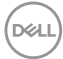

● จัดระเบียบบริเวณใต้โต๊ะของคุณให้ปราศจากสิ่งกีดขวาง และสายเคเบิลหรือสายไฟที อาจรบกวนการนั่งที่สะดวกสบาย หรืออาจทำให ้เกิดอันตรายในการเดิน

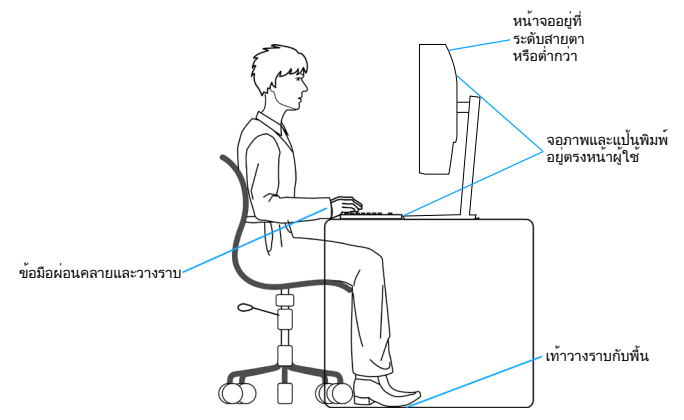

DELL

## <span id="page-31-0"></span>**การจัดการและการเคลื่อนย้ายจอแสดงผลของคุณ**

้เพื่อให้แน่ใจว่าจอภาพได้รับการจัดการอย่างปลอดภัยเมื่อยกหรือเคลื่อนย้าย ให้ปฏิบัติ ิตามแนวทางที่ระบไว้ด้านล่าง:

- ∞ ก่่อนที่่จะเคลื่่อนย้ ้ายหรืือยกจอภาพ ให้ปิ้ิดคอมพิิวเตอร์์ของคุุณและจอภาพ
- ∞ ตัดั การเชื่่อมชื่่ ต่่อสายเคเบิิลทั้้งหมดออกจากจอภาพ
- วางจอภาพไว้ในกล่องเดิมโดยใช้วัสดบรรจุภัณฑ์เดิม
- จับขอบด้านล่างและด้านข้างของจอภาพให้แน่นโดยไม่ต้องใช้แรงกดมากเกินไปเมื่อ ยกหรือเคลื่อบย้ายจอภาพ

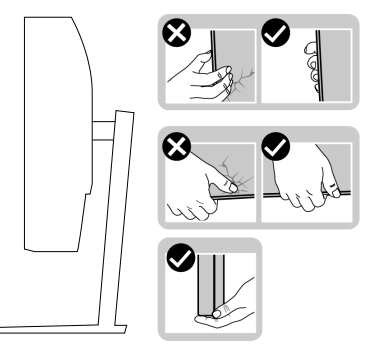

∞ เมื่่อยกหรืือเคลื่่อนย้ ้ายจอภาพ ตรวจสอบให้้แน่่ใจว่่าหน้้าจอหัันหน้้าไปจากคุุณ และ ื่อย่ากดบนพื้นที่แสดงผลเพื่อหลีกเลี่ยงรอยขีดข่วนหรือความเสียหาย

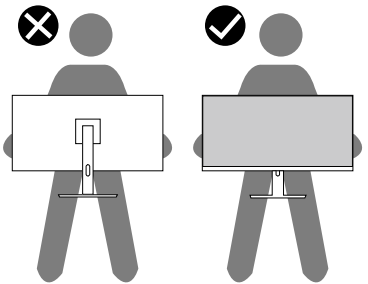

- ∞ เมื่่อเคลื่่อนย้ ้ายจอภาพ ให้้หลีีกเลี่่ยงการกระแทกหรืือการสั่่นสะเ สั่่ ทืือนอย่่างฉัับพลััน
- ∞ เมื่่อยกหรืือเคลื่่อนย้ ้ายจอภาพ อย่่าพลิิกจอภาพกลัับหััวขณะที่่จัับฐานขาตั้้งหรืือขาตั้้ง ียกสง การทำเช่นนี้อาจส่งผลให้จอภาพเสียหายโดยไม่ได้ตั้งใจหรือก่อให้เกิดการบาด เจ็บได้

**D**ELI

<span id="page-32-0"></span>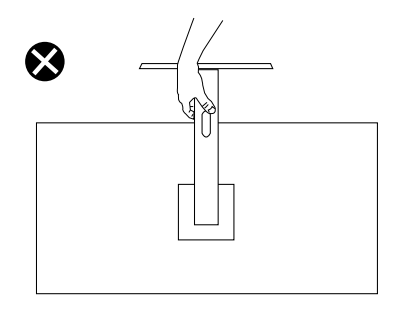

## **ค�ำแนะน�ำในการบ�ำรุงรักษา**

#### **การท�ำความสะอาดจอภาพของคุณ**

- $\bigtriangleup$  คำเตือน: ก่อนที่จะทำความสะอาดจอภาพ ให้ถอดปลั๊กไฟของจอภาพออก **จากเต้าเสยบไฟฟ้ าก่อน ี**
- $\bigwedge$  ข้อควรระวัง: อ่านและทำตาม <u>[ขั้นตอนเพื่อความปลอดภัย](#page-66-1)</u> ก่อนที่จะทำความ **สะอาดจอภาพ**

สำหรับหลักปฏิบัติที่ดีที่สุด ให้ปฏิบัติตามคำแนะนำในรายการด้านล่างในขณะที่แกะ หีบห่อ ทำความสะอาด หรือจัดการกับจอภาพของคุณ:

- ในการทำความสะอาดหน้าจอของคุณ ให้ใช้ผ้าน่มที่สะอาด ชุบน้ำพอหมาดๆ ้ เช็ดเบาๆ หากเป็นไปได้ ให้ใช้กระดาษทำความสะอาดหน้าจอแบบพิเศษ หรือ ี่ สารละลายที่เหมาะสมสำหรับสารเคลือบป้องกันไฟฟ้าสถิต อย่าใช้เบนซิน ทินเนอร์ แอมโมเนีย สารทำความสะอาดที่มีฤทธิ์กัดกร่อน หรืออากาศอัด
- ใช้ผ้าชุบน้ำอุ่นเปียกหมาด ๆ เพื่อทำความสะอาดจอภาพ หลีกเลี่ยงการใช้ผง ี่ ซักฟอกทุกชนิด เนื่องจากผงซักฟอกจะทิ้งคราบไว้บนจอภาพ
- หากคุณสังเกตเห็นผงสีขาวเมื่อคุณแกะกล่องจอภาพของคุณ ให้ใช้ผ้าเช็ดออก
- จัดการจอภาพด้วยความระมัดระวัง เนื่องจากจอภาพที่มีสีเข้มอาจเป็นรอย และ แสดงเบื้อสีขาวให้เห็บง่ายกว่าจอภาพที่บีสีอ่อบ
- เพื่อรักษาคุณภาพบนจอภาพของคุณให้ดีที่่สุด ให้ใช้สกรีนเซฟเวอร์ที่มีการ ้เปลี่ยนแปลงตลอดเวลา และปิดจอภาพเมื่อไม่ได้ใช้งาน

DØL

# <span id="page-33-0"></span>**การตั้งค่าจอภาพ**

### **การต่อขาตั้ง**

**หมายเหตุ: ขาตั้งไม่ได้ต่ออยู่ เมื่อจอภาพถูกสงมอบจากโรงงาน ่**

**หมายเหตุ: กระบวนการต่อไปนีใช้ ได้ส ้ ำ� หรับขาตั้ง ซงสึ่ งมอบมาพร้อมกับ ่ จอภาพของคุณ ถ้าคุณก�ำลังเชอมต่อขาตั้งของบริษัทที่เป็ นบุคคลที่สาม ให้ ื่ ดูเอกสารที่มาพร้อมกับขาตั้ง**

ในการต่อขาตั้งจอภาพ:

- **1. ให้ปฏิบัติตามคำแนะนำบนฝากล่องเพื่อถอดขาตั้งออกจากที่กันกระแทก**
- **2.** เชื่่อมชื่่ ต่่อฐานขาตั้้งเข้ ้ากัับตััวยกขาตั้้ง
- ี**3.** เปิดที่ใส่สกรูบนฐานขาตั้ง และไขสกรูให้แน่น เพื่อยึดตัวยกขาตั้งเข้ากับฐานขาตั้ง
- **4.** ปิดที่ใส่สกร

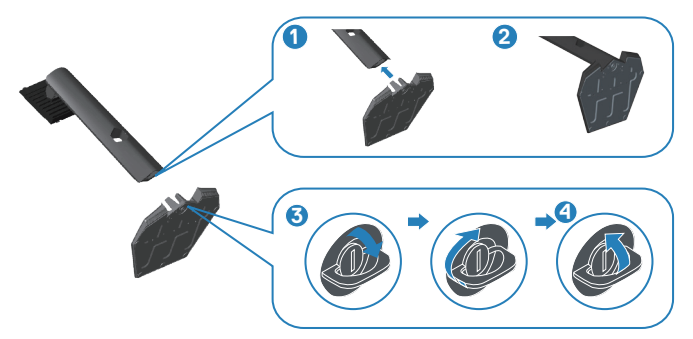

**5. เลื่อนลิ้นบนส่วนประกอบขาตั้งเข้าไปในช่องใส่บนจอภาพ และกดส่วนประกอบขาตั้ง** ลงเพื่อให ้ล็อคลงในตำแหน่ง

<span id="page-34-0"></span>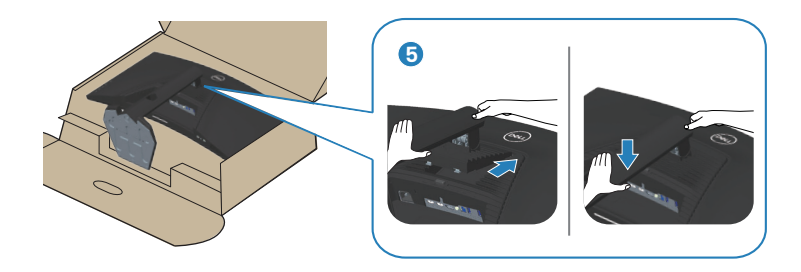

**6.** วางจอภาพในตำำ แหน่่งตั้้งตรง

## **การเชอมต่อจอภาพของคุณ ื่**

- $\bigwedge$ ิ คำเตือน: ก่อนที่คณจะเริ่มกระบวนการใด ๆ ในส่วนนี้ ให้ทำตาม [ขั้นตอนเพื่อ](#page-66-1) [ความปลอดภัย](#page-66-1)
- **หมายเหตุ: อย่าเชอมต่ออสายเคเบิลทั้งหมดไปยังคอมพิวเตอร์ในเวลา ื่ เดียวกัน แนะน�ำให้ร้อยสายเคเบิลผ่านสล็อตจัดการสายเคเบิล ก่อนที่คุณจะ เชอมต่อสายเข้ากับจอภาพ ื่**

่ ในการเชื่อมต่อจอภาพของคุณเข้ากับคอมพิวเตอร์:

- **1.** ปิิดคอมพิิวเตอร์์ของคุุณและถอดสายไฟออก
- **2.** เชื่่อมชื่่ ต่่อสายเคเบิิล HDMI หรืือ DP 1.4 จากจอภาพของคุุณไปยัังคอมพิิวเตอร์์
- **3.** เชื่อมต่อสายเคเบิล USB อัปสตรีม (มาพร้อมกับจอภาพของคุณ) เข้ากับพอร์ต USB 3.0 ที่เหมาะสมบนคอมพิวเตอร์ของคณ (โปรดดู [มุมมองด](#page-11-1)*้*านล่าง สำหรับราย ละเอียด)
- **4.** เชื่่อมชื่่ ต่่ออุุปกรณ์ต่์ ่อพ่่วง USB 3.0 เข้ ้ากัับพอร์์ตปลายทาง USB 3.0 บนจอภาพ

DØLI

<span id="page-35-0"></span>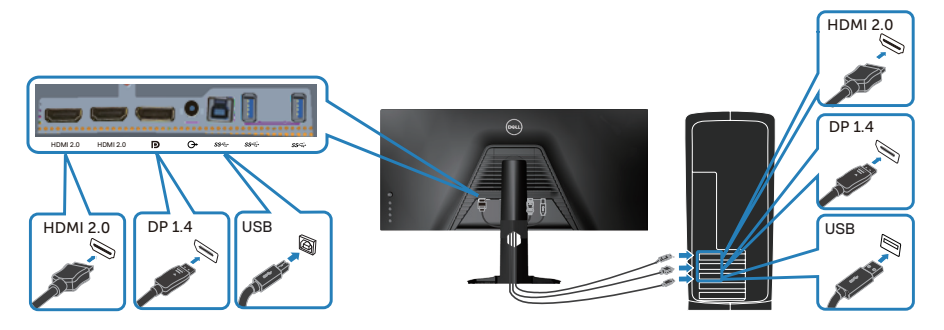

**5.** เชื่อมต่อปลั๊กไฟจากคอมพิวเตอร์และจอภาพของคุณเข้ากับเต้าเสียบไฟฟ้าที่ผนัง

#### **การจัดระเบียบสายเคเบิล**

ึ ใช้สล็อตการจัดการสายเคเบิล เพื่อเดินสายเคเบิลที่เชื่อมต่อไปยังจอภาพของคุณ

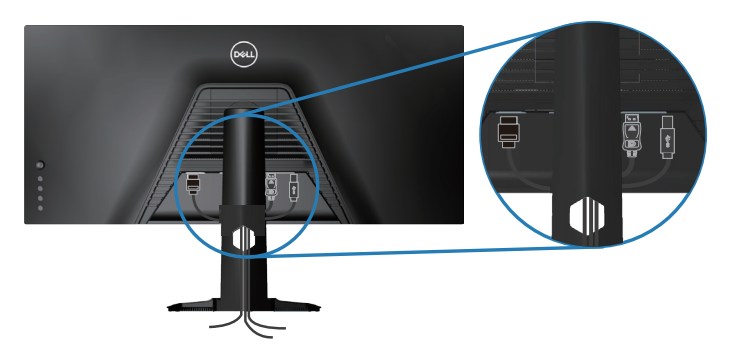

$$
\left(\text{PELL}\right)
$$

## <span id="page-36-0"></span>**การยึดจอภาพโดยใชล็อค Kensington (อุปกรณ์ซ ้ อเพิ่ม) ื้**

ีสล็อตล็อคเพื่อความปลอดภัยอย่ที่ด*้*านล่างของจอภาพ (โปรดด [สล็อตล็อคเพื่อความ](#page-11-2) [ปลอดภัย](#page-11-2))

ี สำหรับข้อมูลเพิ่มเติมเกี่ยวกับการใช้ล็อค Kensington (ชื้อแยกต่างหาก) โปรดดูเอกสาร ที่มาพร ้อมกับล็อค

ยึดจอภาพของคุณไว้ในโต๊ะโดยใช้ล็อคเพื่อความปลอดภัยของ Kensington

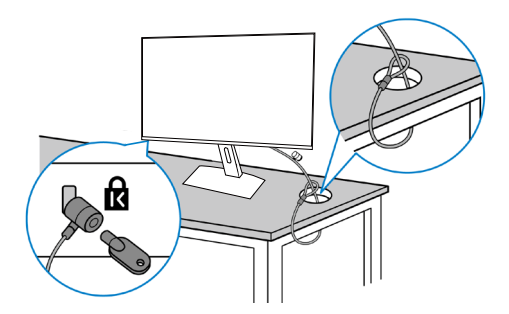

**หมายเหตุ: รูปภาพนีใช้ เพื่อเป็ นภาพประกอบเท่านั้น ลักษณะของล็อคอาจ ้ แตกต่างกันไป**

DØLI

## <span id="page-37-1"></span><span id="page-37-0"></span>**การถอดขาตั้ง**

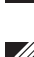

ี *(4* หมายเหตฺ: เพื่อป้องกันรอยขีดข่วนบนหน้าจอในขณะที่กำลังถอดขาตั้ง ให้ **แน่ใจว่าจอภาพวางอยู่บนพืนผิวที่นุ่ม และสะอาด ้**

**หมายเหตุ: กระบวนการต่อไปนีใช้ ได้เฉพาะส ้ ำ� หรับขาตั้ง ซงสึ่ งมอบมาพร้อม ่** ้ กับจอภาพของคุณ ถ้าคุณกำลังเชื่อมต่อขาตั้งของบริษัทที่เป็นบุคคลที่สาม **ให้ดูเอกสารที่มาพร้อมกับขาตั้ง**

ในถอดขาตั้งออก

**1.** วางจอภาพบนผ้าน่ม หรือเบาะไว้บริเวณขอบของโต๊ะ

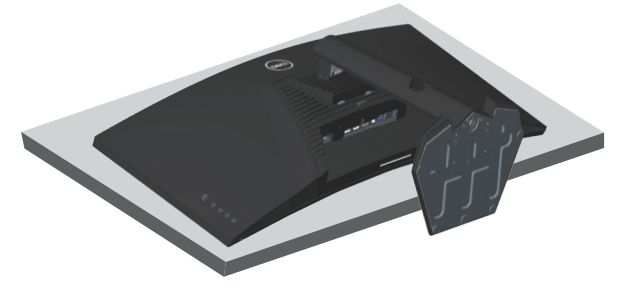

**2.** กดปุ่่มปลดล็็อคขาตั้้งค้ ้างไว้ ้ จากนั้้นยกขาตั้้งออกจากจอภาพ

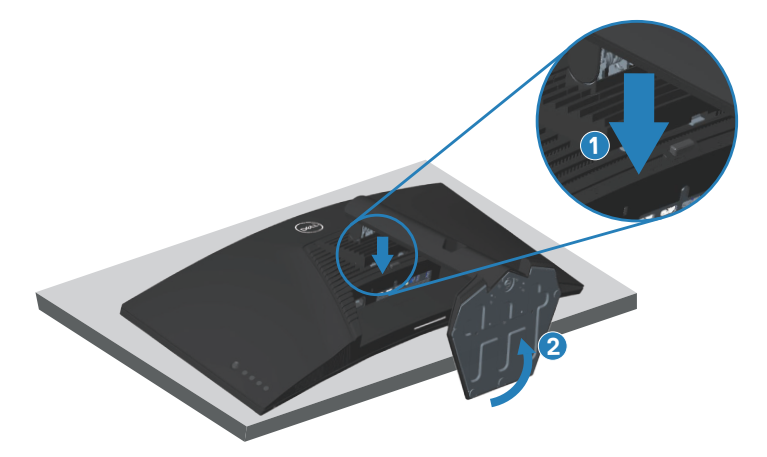

**D**ELI

<span id="page-38-0"></span>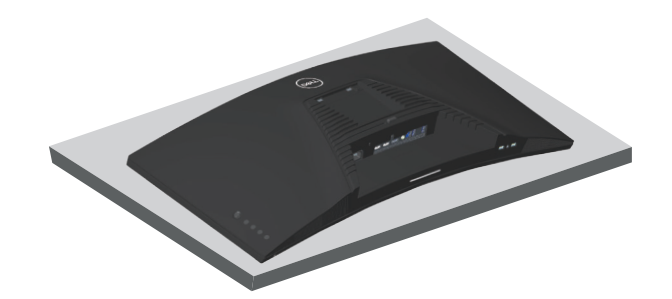

## **การยึดผนัง (อุปกรณ์ซอเพิ่ม) ื้**

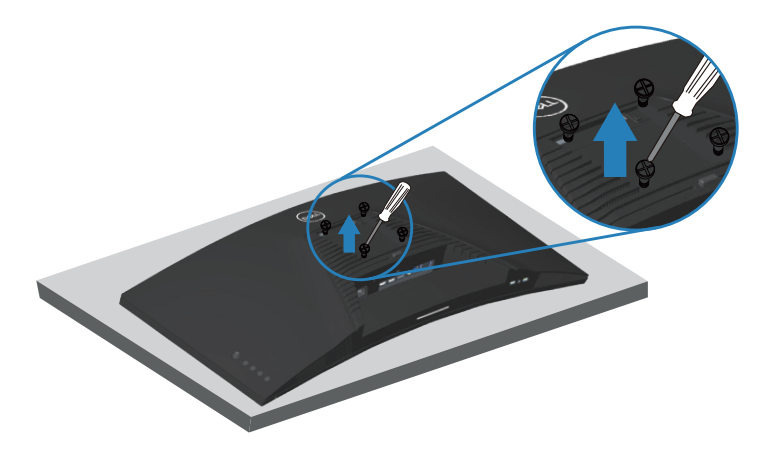

(ขนาดสกรู M4 x 10 มม.)

์ดูเอกสารที่มาพร้อมกับชุดยึดผนัง VESA ที่ใช้กับจอภาพรุ่นนี้ได*้* 

- 1. วางนอนจอภาพบนผ้านุ่ม หรือเบาะไว*้*บริเวณขอบของโต๊ะ
- ี **2. ถอดขาตั้งออก โปรดดู การถอดขาตั้ง สำหรับรายละเอีย**ด
- **3. ไขสกรู 4 ตัวที่ยึดแผงเข้ากับจอภาพออก**
- **4.** ติดิ แผ่่นยึดึ จากชุดยึุ ดึผนัังเข้ ้ากัับจอภาพ
- **5.** ในการยึดจอภาพบนผนัง ให้ดูเอกสารที่มาพร้อมกับชุดยึดผนัง

**DGL** 

- **หมายเหตุุ: สำำ หรั ับใช้เฉพาะ ้ กัับแผ่่นยึึดติิดผนัังที่่อยู่่ในรายการ UL หรืือ CSA หรืือตามรายการ GS ซึ่่งสามารถ ซึ่่ รั ับน้ำำหนััก/ภาระได้้อย่่างต่ำำ 30.84 กก.**
- $\bigwedge$  หมายเหตุ: เมื่อใช้จอแสดงผล ให้ยึด LCD เข้ากับผนังโดยใช้เชือกหรือโช่ที่ ี่ สามารถร<sup>่</sup>องรับน้ำหนักของจอภาพเพื่อป้องกันจอภาพตกลงมา การติดตั้งจะ ต้องดำเนินการโดยช่างผู้ชำนาญและโปรดติดต่อผู้จัดจำหน่ายของคุณเพื่อ **ขอข้อมูลเพิ่มเติม**

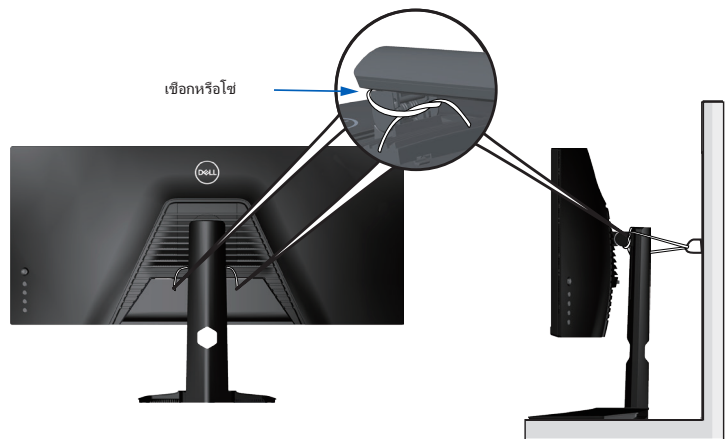

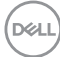

# <span id="page-40-2"></span><span id="page-40-0"></span>**การใชงานจอภาพ ้**

## **การเปิดเครื่องจอภาพ**

กดป่ม $\bigoplus$  เพื่อเปิดจอภาพ

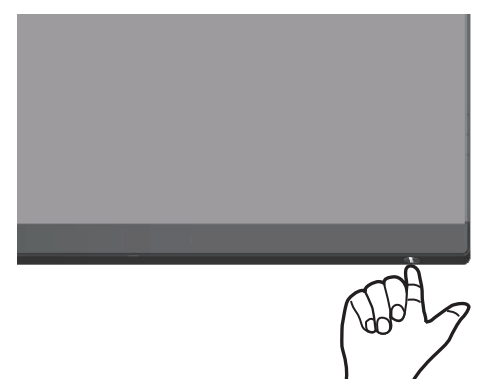

#### <span id="page-40-1"></span>**การใชการควบคุมของจอยสติ๊ก ้**

่ ใช้ปุ่มที่ด้านล่างของจอภาพเพื่อปรับการตั้งค่าต่าง ๆ ของภาพ

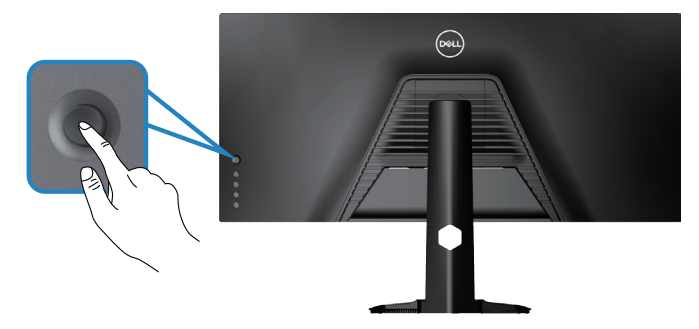

- **1.** กดปุ่่มจอยสติ๊๊�กเพื่่อเปิิดเมนููหลััก OSD
- ี **2.** เลื่อนจอยสติ๊กขึ้น/ลง/ซ้าย/ขวาเพื่อสลับระหว่างตัวเลือก
- **3.** กดปุ่มจอยสติ๊กอีกครั้งเพื่อยืนยันการตั้งค่าและออก

DELL

#### <span id="page-41-0"></span>**ค�ำอธิบายเกี่ยวกับจอยสติ๊ก**

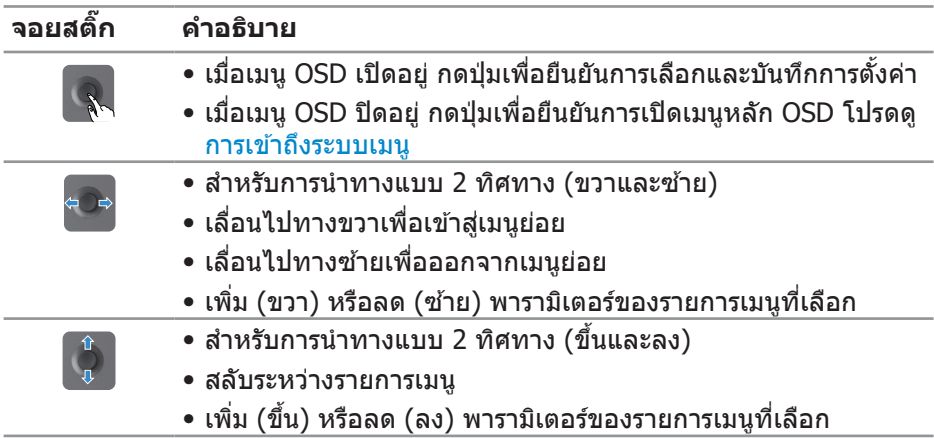

#### **การใชปุ่ มควบคุมบนแผงด้านหลัง ้**

ใช้ปุ่มควบคุมที่ด้านหลัง ของจอภาพเพื่อปรับการตั้งค่าจอแสดงผล เมื่อคุณใช้ปุ่ม เหล่านี้เพื่อปรับการตั้งค่า OSD จะแสดงค่าที่เป็นตัวเลขของแต่ละคุณสมบัติเมื่อมีการ เปลี่ยนแปลง

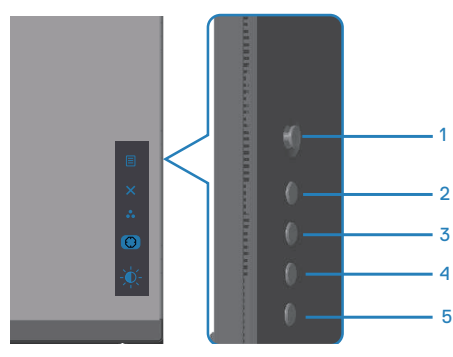

**ตารางต่อไปนีอธิบายปุ่ มต่าง ๆ บนแผงด้านหลัง: ้**

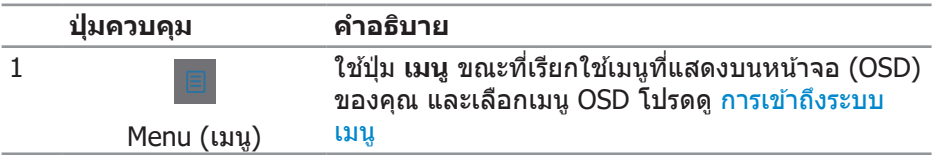

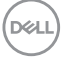

<span id="page-42-0"></span>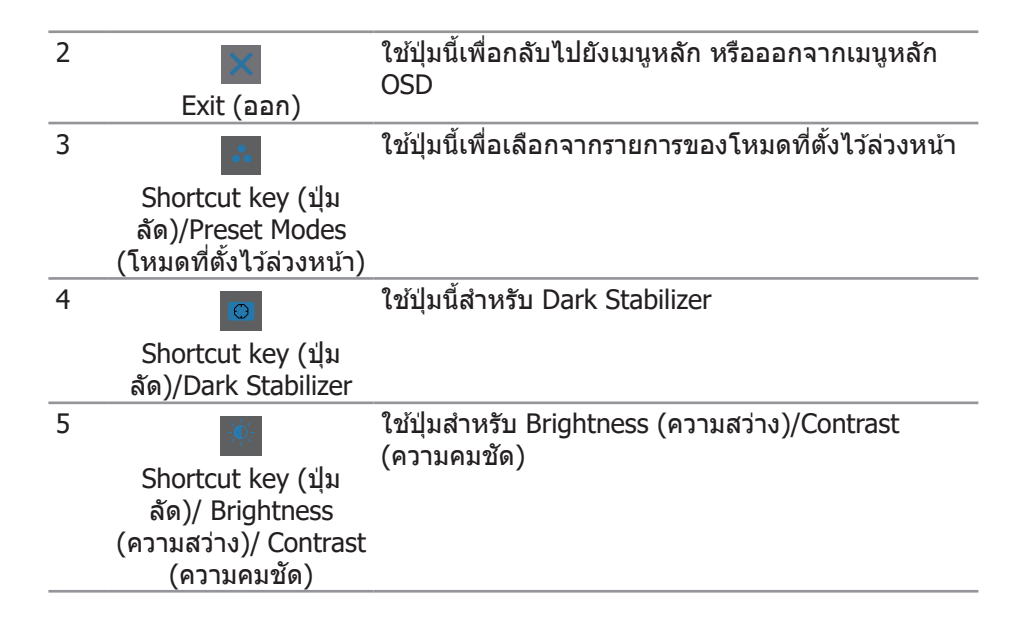

### **การใชเมนูที่แสดงบนหน้าจอ (OSD) ้**

#### <span id="page-42-1"></span>**การเข้าถึงระบบเมนู**

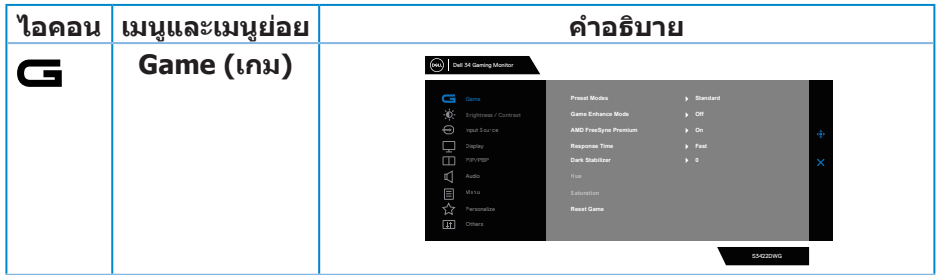

DELI

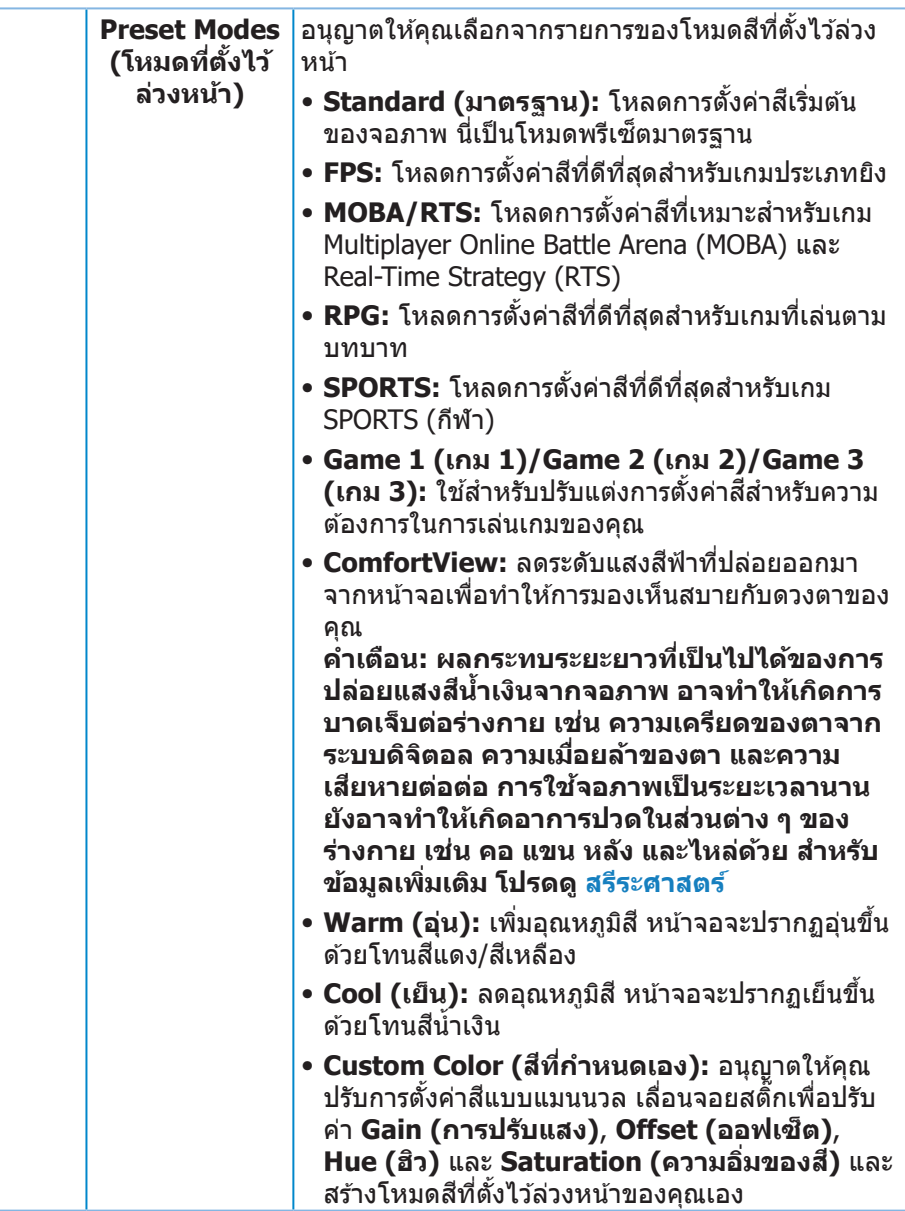

 $($ DELL

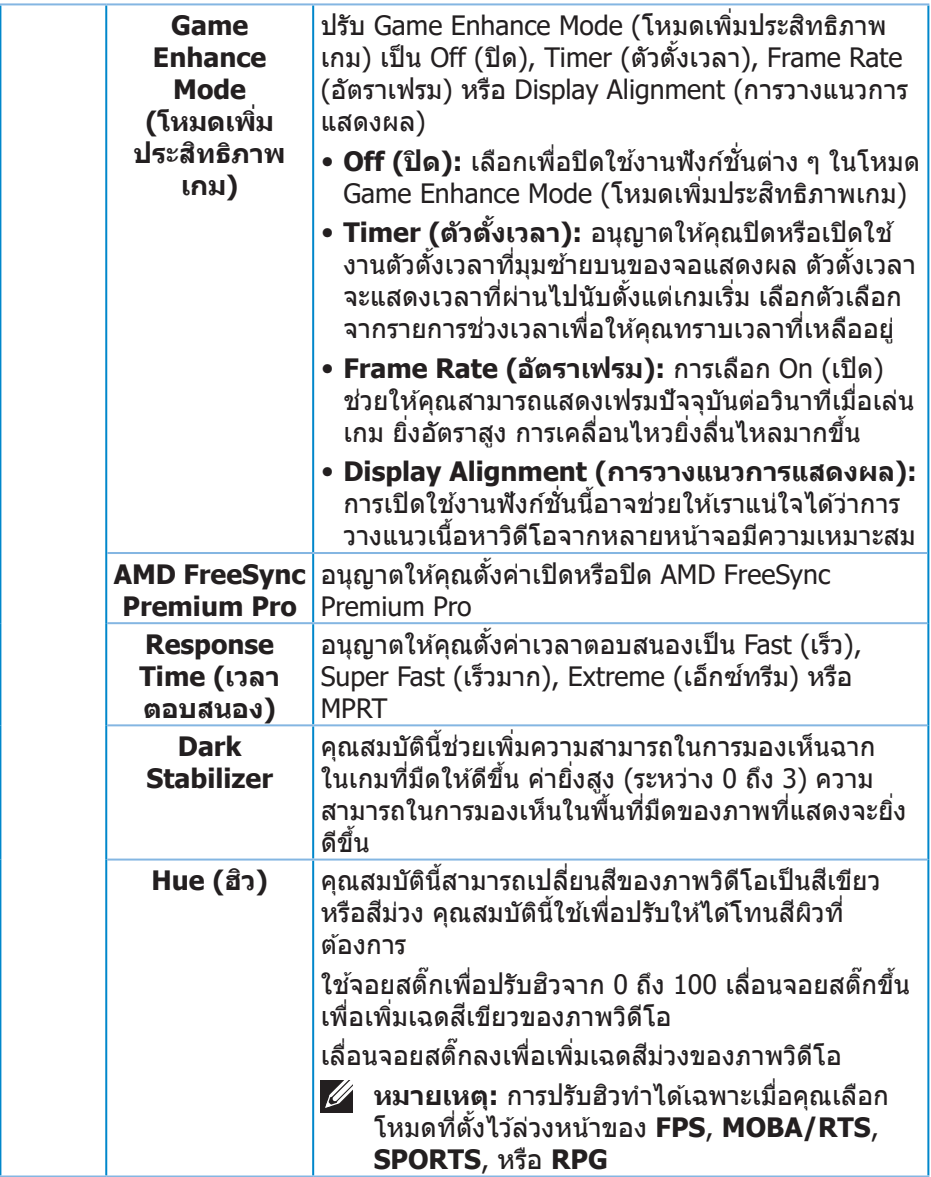

 $(1)$ 

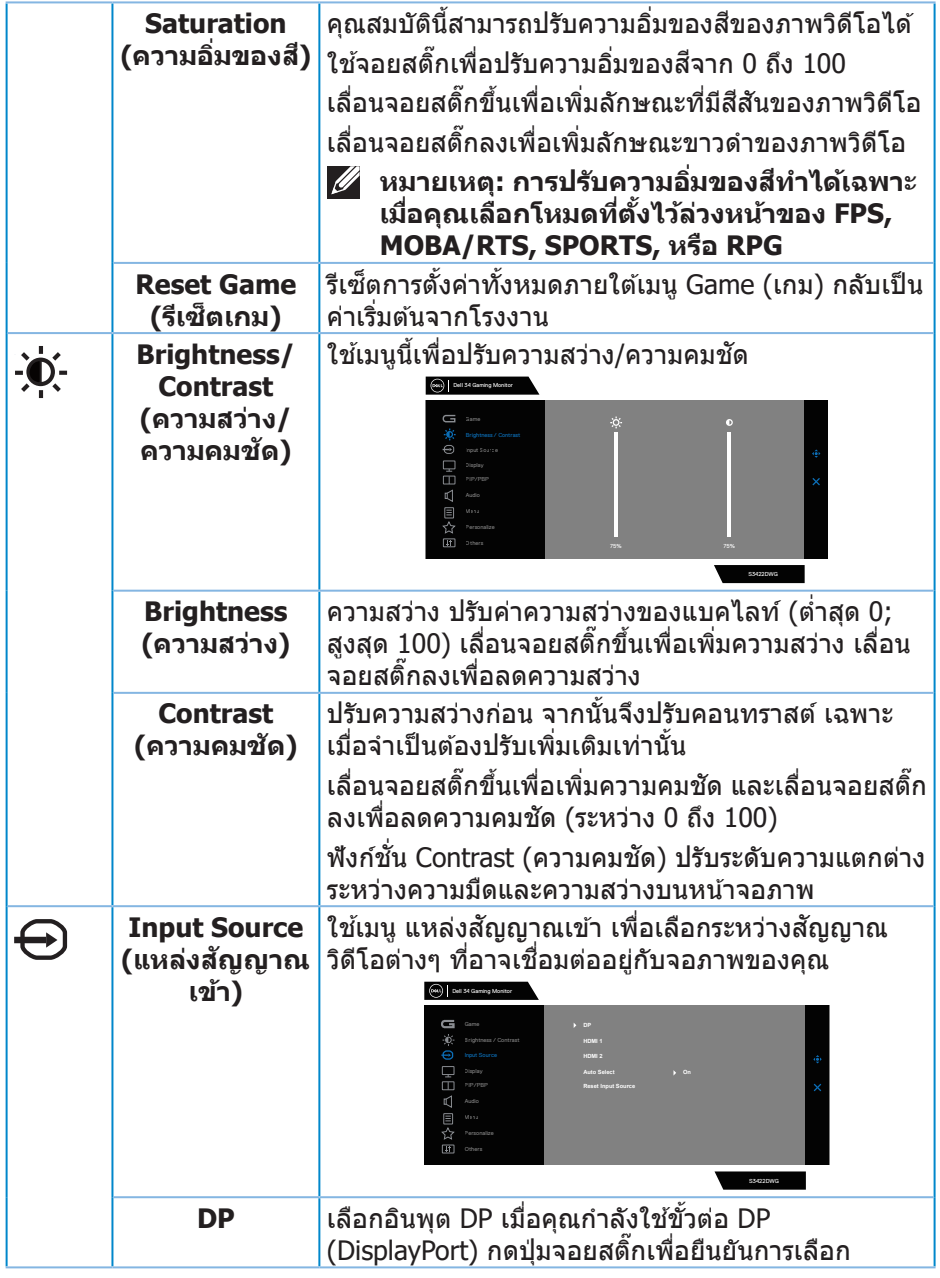

<span id="page-45-0"></span> $($ DELL $)$ 

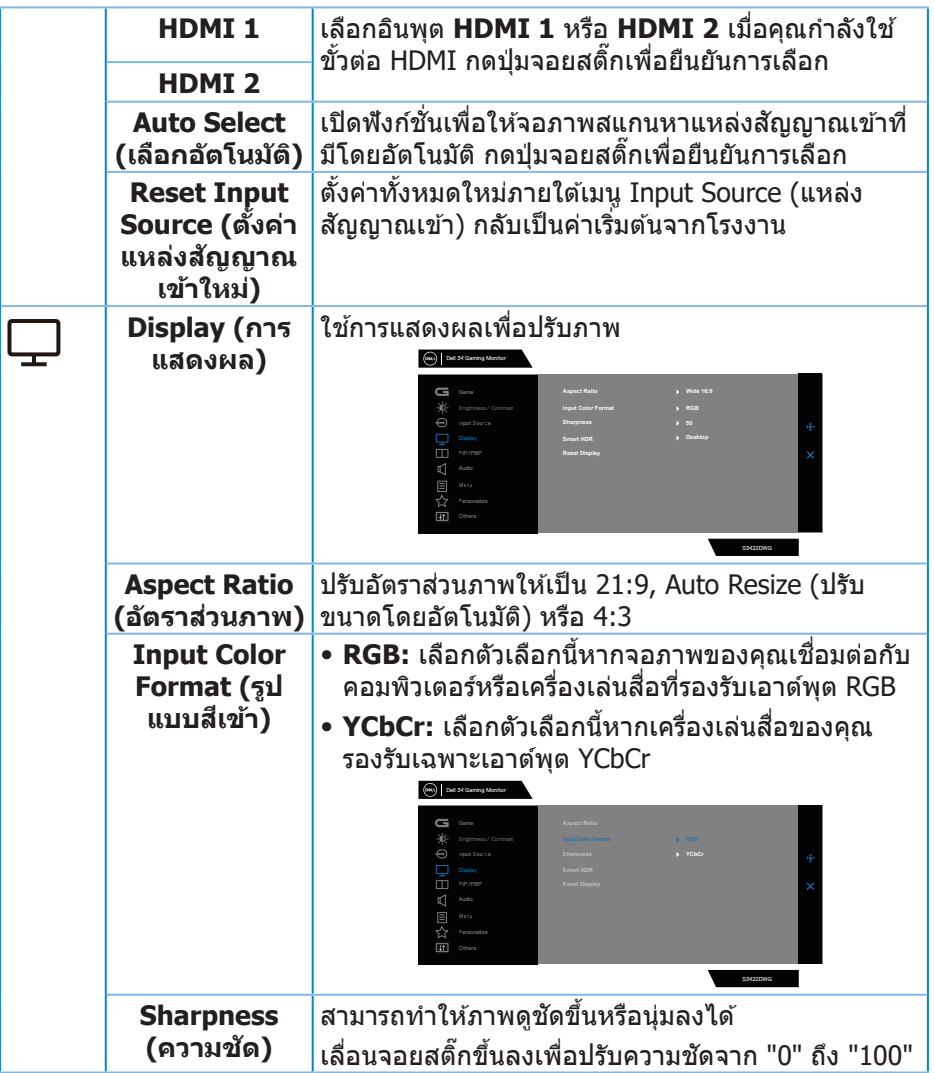

 $(1)$ 

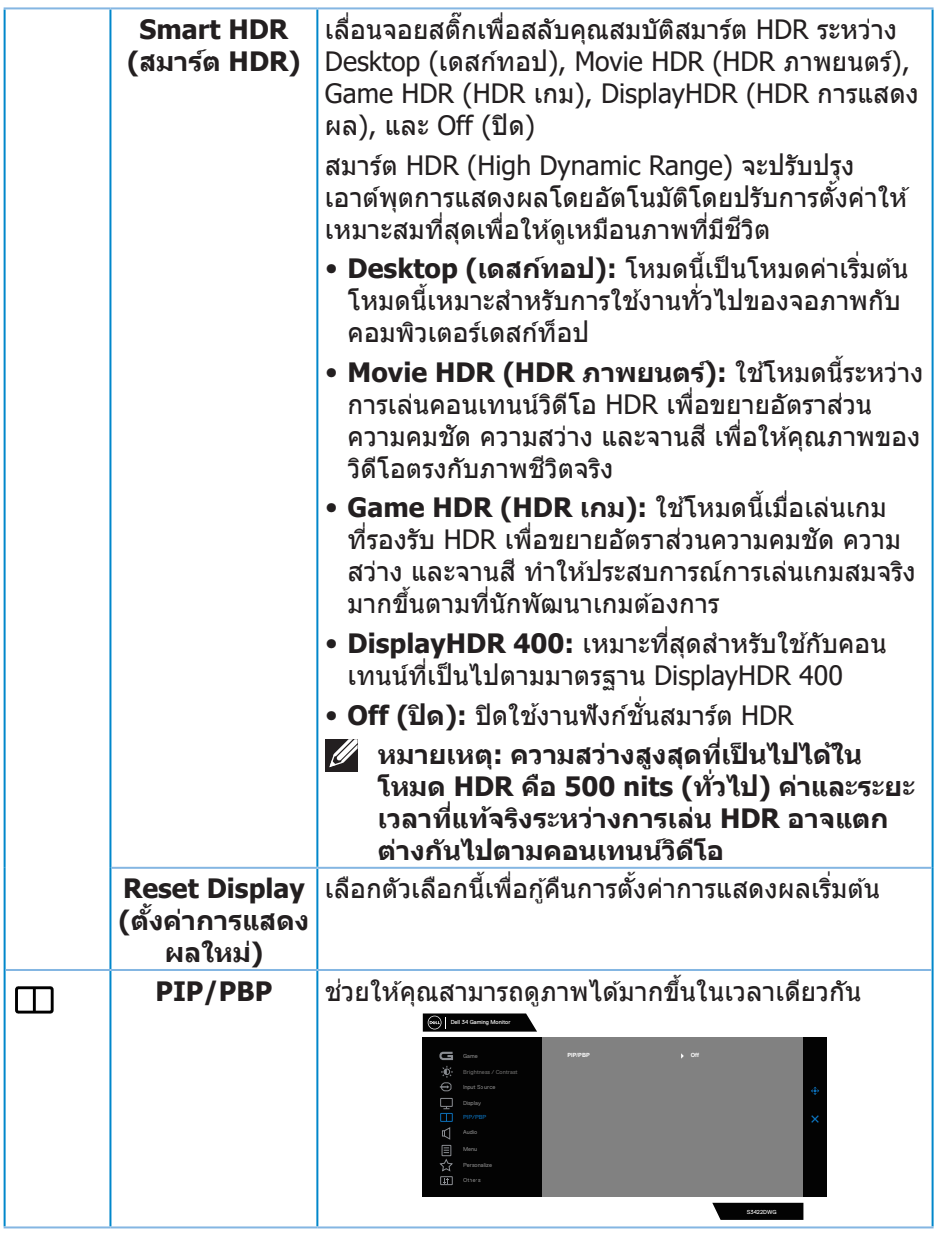

 $(PELL)$ 

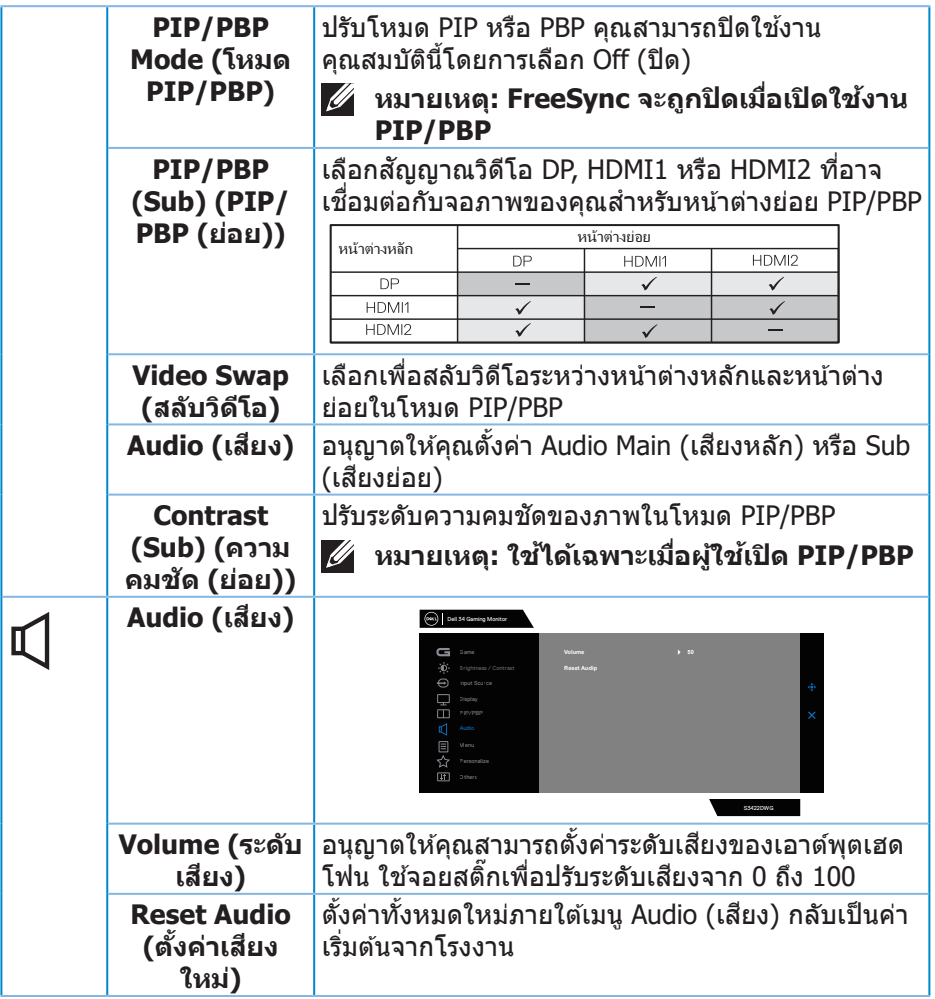

 $($ DELL

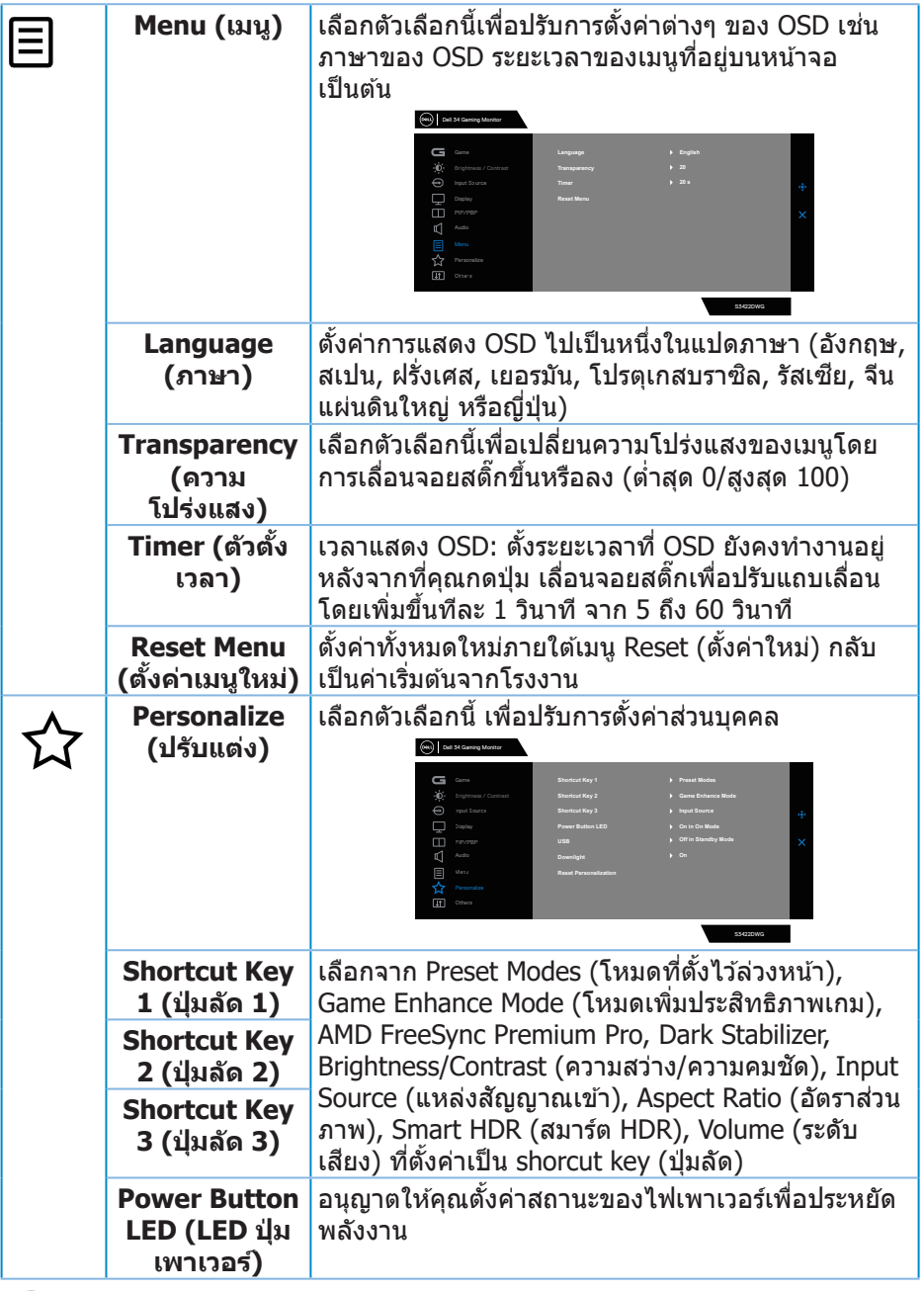

 $(DE)$ 

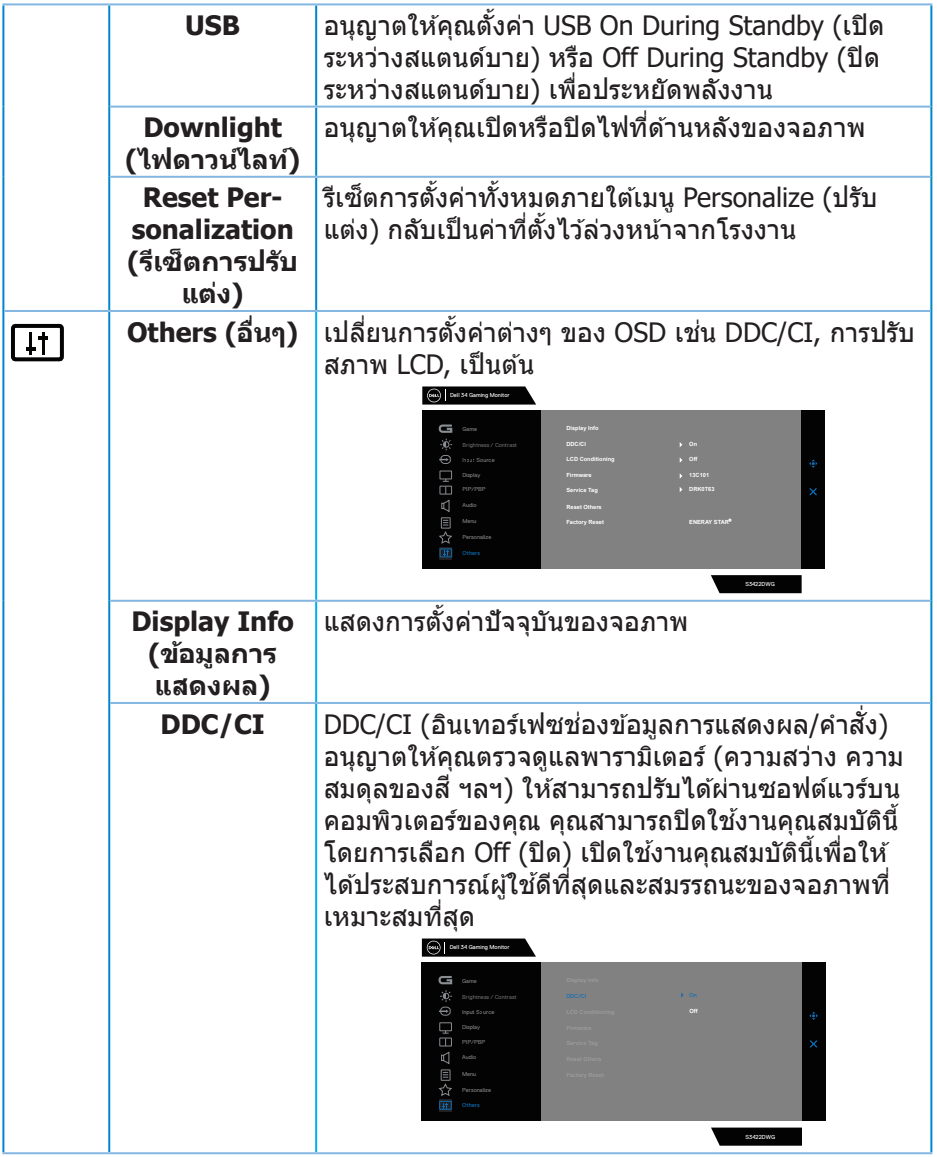

 $($ DELL

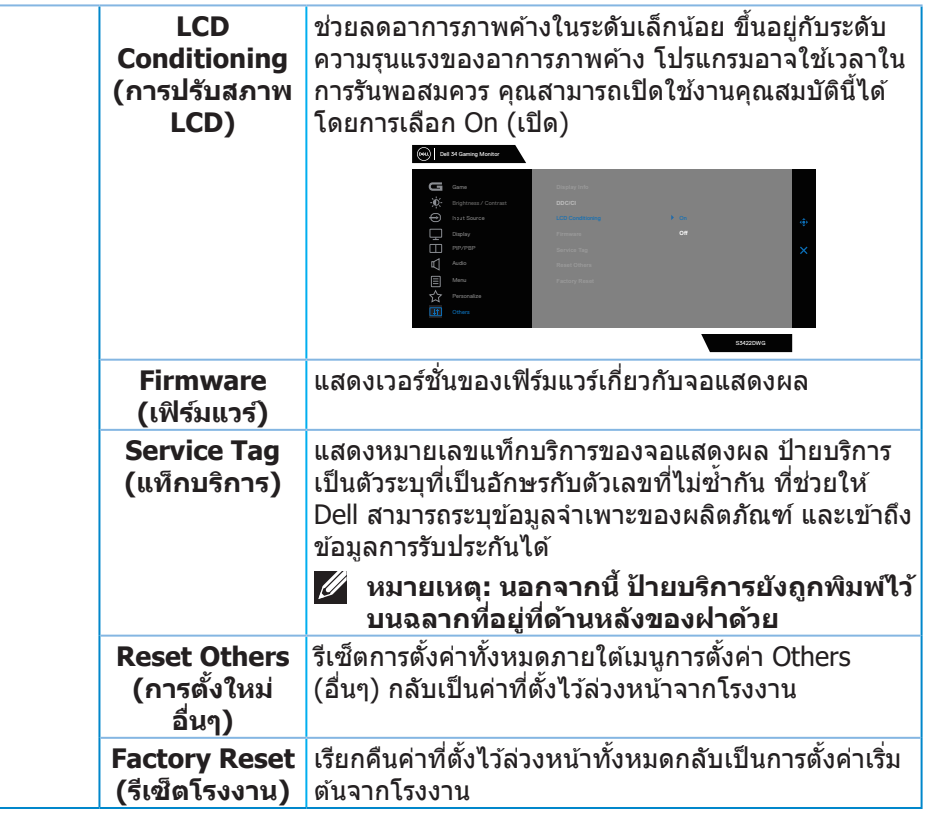

**หมายเหตุ: จอภาพนีมีคุณสมบัติในตัวเพื่อปรับเทียบความสว่างอัตโนมัติเพื่อ ้ ชดเชยสำ� หรับ LED ที่ใชมานานแล้ว ้**

#### <span id="page-52-0"></span>**ข้อความเตือน OSD**

#### ้ เมื่อจอภาพไม่สนับสนนความละเอียดในการแสดงผล ข้อความต่อไปนี้จะปรากฏขึ้น: สำหรับ DP

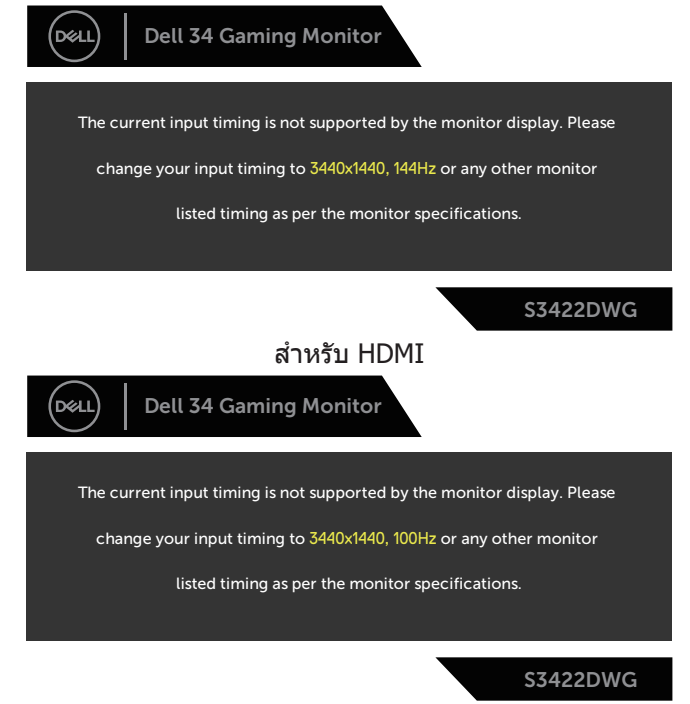

ี่ นี่หมายความว่าจอภาพไม่สามารถซิงโครไนซ์กับสัญญาณที่กำลังได้รับจากคอมพิวเตอร์ ิ[ด](#page-14-1)ู ข้อมูลจำเพาะของจอภาพ สำหรับช่วงความถี่แนวนอนและแนวตั้งที่สามารถใช้งานได้ โดยจอภาพนี้ โหมดที่แนะนำคือ 3440 x 1440 ก่อนที่ฟังก์ชน ั่ **DDC/CI** จะถูกปิดทำงาน ข ้อความต่อไปนี้จะแสดงขึ้น:

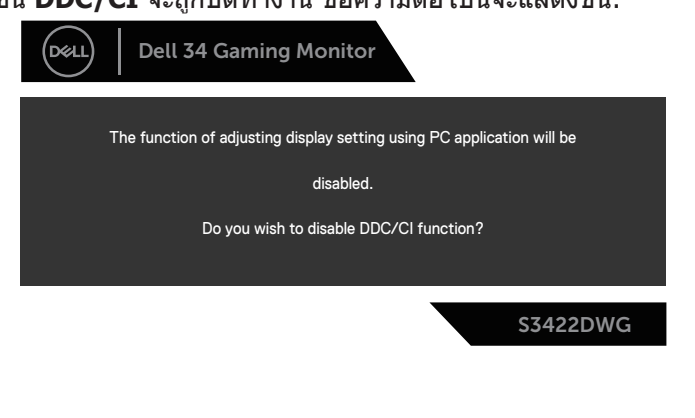

DØL

ู้เมื่อจอภาพเข้าสู่ **Standby Mode (โหมดสแตนด์บาย)** ข้อความต่อไปนี้จะปรากฎ ์ ขึ้บ:

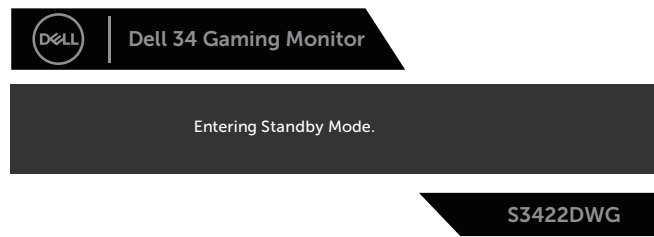

ถ้าคุณกดปุ่มใดๆ นอกเหนือจากปุ่มเพาเวอร์ ข้อความต่อไปนี้จะปรากฏขึ้น โดยขึ้นอยู่กับ อินพุตที่เลือก:

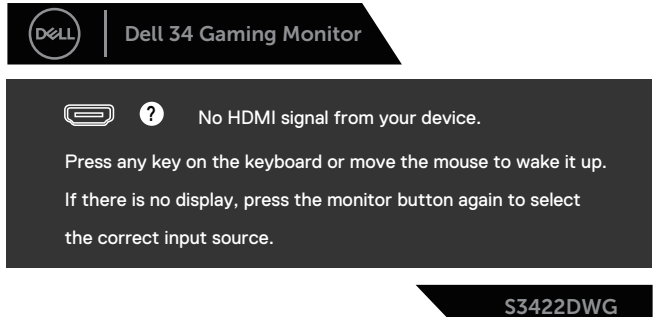

้ถ้าสายเคเบิล HDMI หรือ DP ไม่ได้เชื่อมต่ออยู่ กล่องโต้ตอบแบบลอยที่แสดงด้านล่าง จะปรากฏขึ้น จอภาพจะเข้าสู่ Standby Mode (โหมดสแตนด์บาย) หลังจากผ่านไป 4 นาทีหากปล่อยทิ้งไว ้ที่สถานะนี้

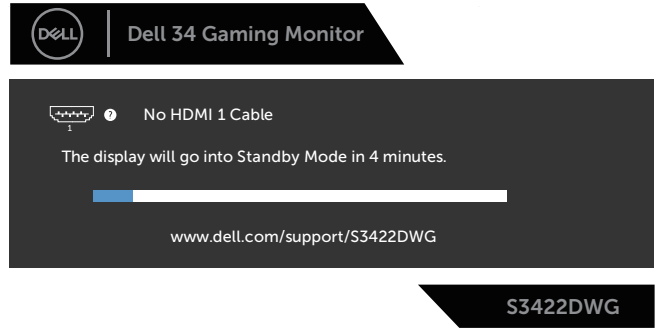

หรือ

**D**&LI

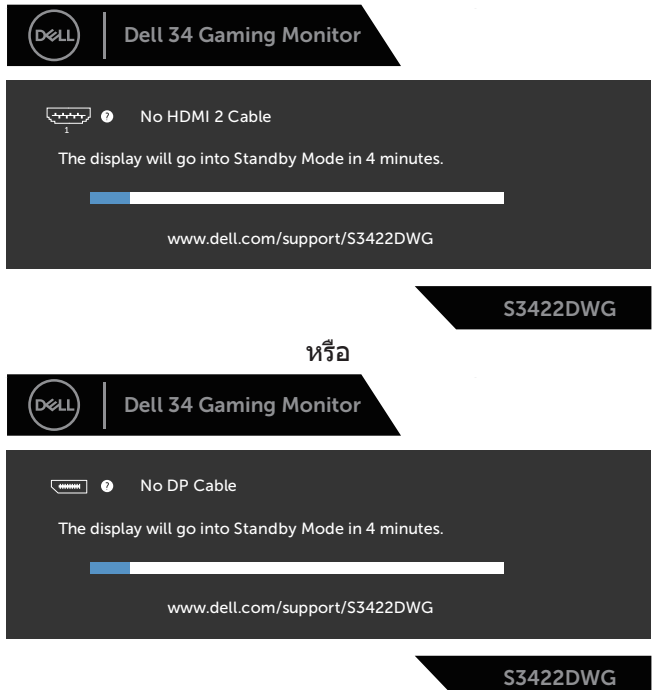

เมื่อคุณเลือกรายการ OSD ของการรีเซ็ตเป็นการตั้งค่าจากโรงงานในคุณสมบัติอื่น ๆ ข้อความต่อไปนี้จะปรากฏขึ้น:

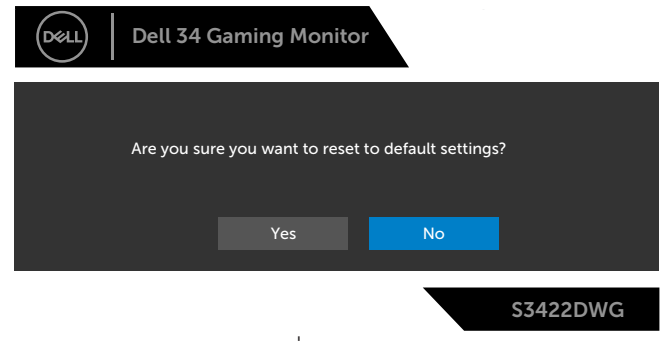

โปรดดู [การแก ้ไขปัญหา](#page-58-1) สำ หรับข ้อมูลเพิ่มเติม

DELL

# <span id="page-55-0"></span>**การตั้งค่าจอภาพ**

#### **การตั้งค่าความละเอียดสูงสุด**

ในการตั้งค่าความละเอียดสูงสำ หรับจอภาพ:

ใน Windows 7, Windows 8, Windows 8.1 และ Windows 10:

- **1.** สำำ หรัับ Windows 8 และ Windows 8.1 ให้้เลืือกเดสก์์ทอปไทล์์เพื่่อสลัับไปเป็็น เดสก์ทอปแบบคลาสสกิ
- **2.** คลิิกขวาบนเดสก์์ทอป และคลิิก **Screen Resolution (ความละเอีียดหน้้าจอ)**
- **3.** คลิิกรายการแบบดึึงลงของความละเอีียดหน้้าจอ และเลืือก **3440 x 1440**
- **4.** คลิิก **OK (ตกลง)**

หากคุณไม่เห็นตัวเลือก 3440 x 1440 คุณอาจต*้*องอัพเดตไดรเวอร์กราฟฟิกของคุณ ให ้ทำหนึ่งในกระบวนการต่อไปนี้ให ้สมบูรณ์ โดยขึ้นอยู่กับคอมพิวเตอร์ของคุณ

หากคุณมีคอมพิวเตอร์เดสก์ทอปหรือคอมพิวเตอร์พกพา Dell

• ไปที่่ **[www.dell.com/support](http://www.dell.com/support)** ป้้อนแท็็กบริิการของคอมพิิวเตอร์์ของคุุณ และ ดาวน์โหลดไดรเวอร์ล่าสุดสำ หรับกราฟฟิกการ์ดของคุณ

หากคณใช้คอมพิวเตอร์ (พกพาหรือเดสก์ทอป) ที่ไม่ใช่ Dell

- ไปที่เว็บไซต์สนับสนุนสำหรับคอมพิวเตอร์ของคุณ และดาวน์โหลดไดรเวอร์ กราฟฟิกล่าสุด
- ไปที่เว็บไซต์กราฟฟิกการ์ดของคุณ และดาวน์โหลดไดรเวอร์กราฟฟิกล่าสุด

#### **หากคุณมีคอมพิวเตอร์เดสก์ทอป Dell หรือคอมพิวเตอร์พกพา Dell ที่สามารถ เข้าถึงอินเทอร์เน็ตได้**

- ไปที่่ **www.dell.com/support**, ป้้อนแท็็กบริิการของคุุณ และดาวน์์โหลด ไดรเวอร์ล่าสุดสำ หรับกราฟฟิกการ์ดของคุณ
- **5. หลังจากที่ติดตั้งไดรเวอร์สำหรับกราฟฟิกอะแดปเตอร์ของคุณ ให้พยายามตั้งค่า** ความละเอียดเป็น **3440 x 1440** อีกครั้ง
- ี *ใ*⁄ี หมายเหตุ: ถ้าคุณไม่สามารถตั้งค่าความละเอียดเป็น 3440 x 1440, โปรด **ติดต่อ Dell เพื่อสอบถามเกี่ยวกับกราฟฟิกอะแดปเตอร์ที่สนับสนุนความ ละเอียดเหล่านี้**

**D**ELI

#### <span id="page-56-0"></span>**ถ้าคุณมีคอมพิวเตอร์เดสก์ทอป, คอมพิวเตอร์พกพา หรือกราฟฟิกการ์ดที่ไม่ใช่ ยี่ห้อ Dell**

ใน Windows 7, Windows 8, Windows 8.1 และ Windows 10:

- **1.** สำำ หรัับ Windows 8 และ Windows 8.1 ให้้เลืือกเดสก์์ทอปไทล์์เพื่่อสลัับไปเป็็น เดสก์ทอปแบบคลาสสกิ
- **2.** คลิิกขวาบนเดสก์์ทอป และคลิิก **Personalization (การปรั ับแต่่ง)**
- **3.** คลิิก **Change Display Settings (เปลี่่ยนการตั้้งค่่าการแสดงผล)**
- **4.** คลิิก **Advanced Settings (การตั้้งค่่าขั้้นสููง)**
- **5.** ระบุผู้จำหน่ายกราฟฟิกคอนโทรลเลอร์ของคุณจากคำอธิบายที่ด้านบนของหน้าต่าง (เช่น NVIDIA, ATI, Intel, ฯลฯ)
- **6.** โปรดดูจากเว็บไซต์ของผู้จำหน่ายกราฟฟิกการ์ดสำหรับไดรเวอร์ที่อัปเดต (ตัวอย่าง เชน ่ **[www.ATI.com](http://www.ATI.com)** หรือ **[www.AMD.com](http://www.NVIDIA.com)**)
- ี**7.** หลังจากที่ติดตั้งไดรเวอร์สำหรับกราฟฟิกอะแดปเตอร์ของคุณ ให้พยายามตั้งค่า ความละเอียดเป็น **3440 x 1440** อีกครั้ง

DELI

## <span id="page-57-0"></span>**การใชการยืดการเอียงและแนวตั้ง ้**

**หมายเหตุ: ค่าเหล่านีใช้ ได้กับขาตั้งที่มาพร้อมกับจอภาพของคุณ ในการตั้ง ้ ค่าด้วยขาตั้งอื่นๆ ให้ดูเอกสารที่มาพร้อมกับขาตั้ง**

#### **การยืดการอียง**

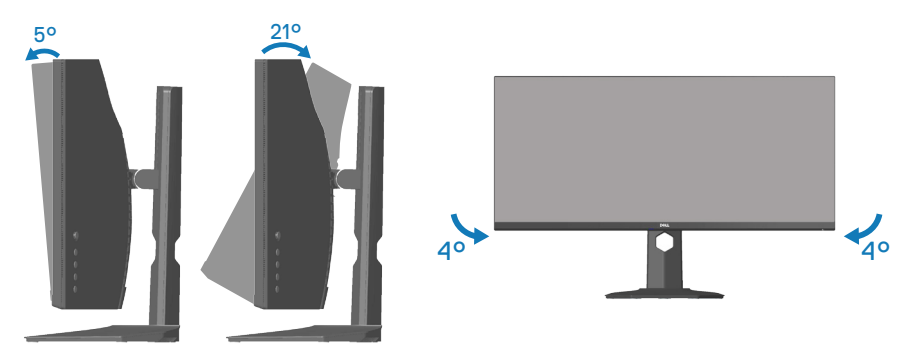

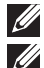

**หมายเหตุ: ขาตั้งไม่ได้ต่ออยู่ เมื่อจอภาพถูกสงมอบจากโรงงาน ่**

**หมายเหตุ: มุมเอียงของจอภาพนีอยู่ระหว่าง -4° ถึง +4° ไม่อนุญาตให้มี ้ การเคลื่อนย้ายแบบแกนหมุน**

#### **การยืดแนวตั้ง**

**หมายเหตุ: ขาตั้งสามารถยืดในแนวตั้งได้สูงถึง 100 มม.**

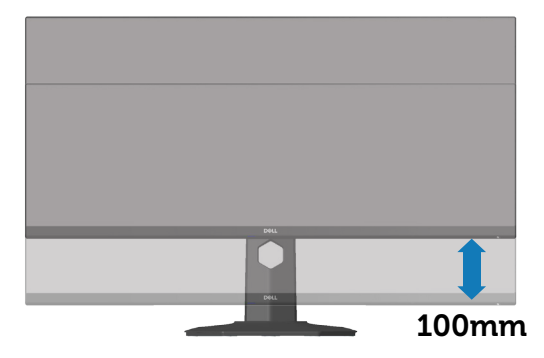

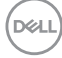

# <span id="page-58-1"></span><span id="page-58-0"></span>**การแก้ไขปัญหา**

 $\overline{\mathbb{A}}$  คำเตือน: ก่อนที่คณจะเริ่มกระบวนการใด ๆ ในส่วนนี้ ให้ทำตาม [ขั้นตอนเพื่อ](#page-66-1) [ความปลอดภัย](#page-66-1)

#### **ทดสอบตัวเอง**

้จอภาพของคุณมีคุณสมบัติการทดสอบตัวเอง ที่อนุญาตให้คุณตรวจสอบว่าจอภาพ ้ ทำงานอย่างเหมาะสมหรือไม่ หากจอภาพและคอมพิวเตอร์ของคุณเชื่อมต่ออย่างเหมาะ ีสม แต่หน้าจอก็ยังคงมืดอย่ ให้รันการทดสอบตัวเอง โดยดำเนินการตามขั้นตอนต่อไปนี้

- **1.** ปิิดทั้้งคอมพิิวเตอร์์และจอภาพ
- ี่ 2. ตัดการเชื่อมต่อสายเคเบิลวิดีโอทั้งหมดออกจากจอภาพ ด*้*วยวิธีนี้ คอมพิวเตอร์จะ ้ไม่ต้องเข้ามาเกี่ยวข้อง
- **3.** เปิิดจอภาพ

ถ้าจอภาพทำงานถูกต้อง จอภาพจะตรวจจับได้ว่าไม่มีสัญญาณ และข้อความใดข้อความ หนึ่งต่อไปนี้จะแสดงขึ้น ในขณะที่อยู่ในโหมดทดสอบตัวเอง LED เปิดปิดจะติดเป็นสขาว ี

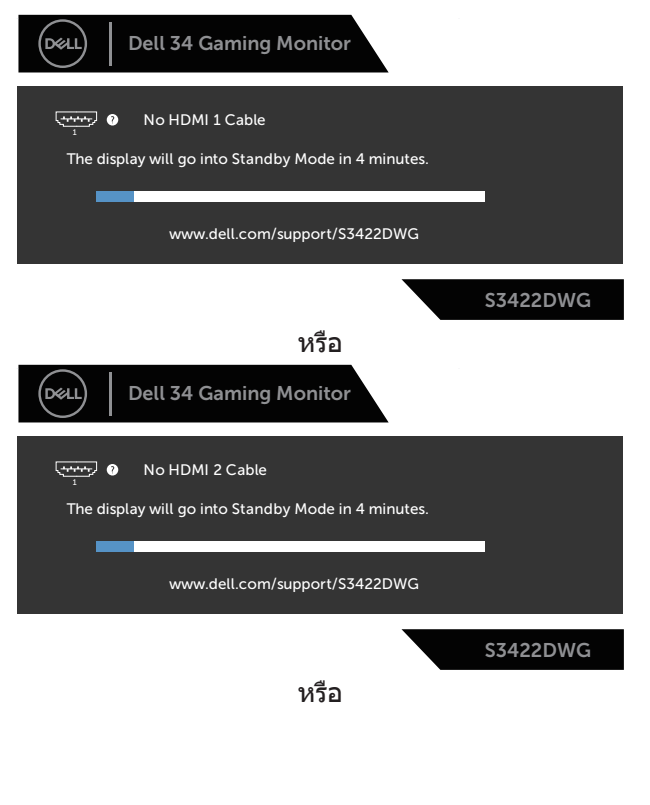

DØLI

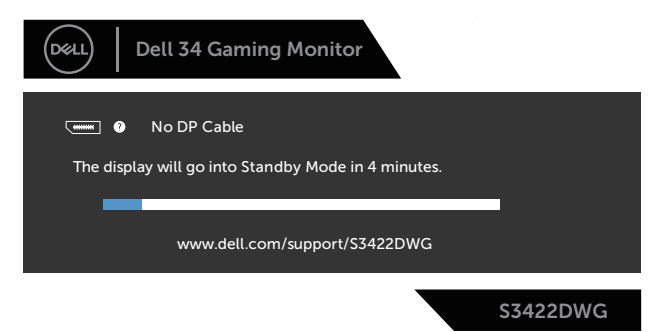

- $\mathscr{U}$  หมายเหตุ: กล่องนี้ยังปรากฏขึ้นระหว่างการทำงานระบบตามปกติ หากสาย **เคเบิลวิดีโอถูกถอดออกหรือเสยหายด้วย ี**
	- **4.** ปิิดจอภาพของคุุณและเชื่่อมชื่่ ต่่อสายเคเบิิลวิดีิีโอใหม่่ แล้ ้วเปิิดทั้้งคอมพิิวเตอร์์และ จอภาพของคุณ

หากหน้าจอของจอภาพยังคงมืดอยู่หลังจากที่คุณเชื่อมต่อสายเคเบิลกลับเรียบร้อยแล้ว ้ให้ตรวจสอบตัวควบคมวิดีโอและคอมพิวเตอร์

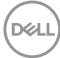

## <span id="page-60-0"></span>**การวินิจฉัยในตัว**

็จอภาพของคุณมีเครื่องมือการวินิจฉัยในตัว ที่ช่วยคุณหาว่าความผิดปกติของหน้าจอที่ คุณเผชญอยู่ว่าเป็นปัญหากับจอภาพของคุณ หรือกับคอมพิวเตอร์และวิ ิ ดีโอการ์ดของ คุณ

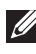

**หมายเหตุ: คุณสามารถรันการวินิจฉัยในตัวได้เฉพาะเมื่อสายเคเบิลวิดีโอไม่ ได้เสยบอยู่ และจอภาพอยู่ใน โหมดทดสอบตัวเอง เท่านั้น ี**

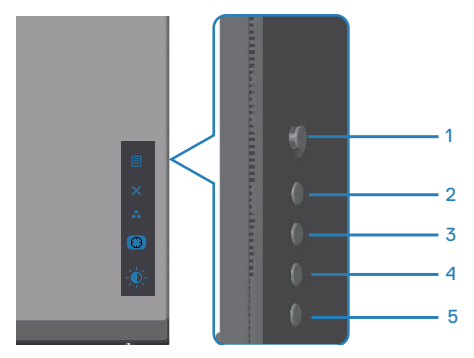

ในการรันการวินิจฉัยในตัว

- 1. ตรวจดูให้แน่ใจว่าหน้าจอสะอาด (ไม่มีอนุภาคฝุ่นบนพื้นผิวของหน้าจอ)
- ี่ 2. ถอดปลั๊กสายเคเบิลวิดีโอจากด้านหลังของคอมพิวเตอร์หรือจอภาพ จากนั้นจอภาพ จะเข ้าไปยังโหมดทดสอบตัวเอง
- **3.** กดปุ่ม Exit (ออก) (ปุ่ม 5) ค้างไว*้*สี่วินาทีเพื่อเข้าสู่เมนล็อค/ปลดล็อคของ OSD

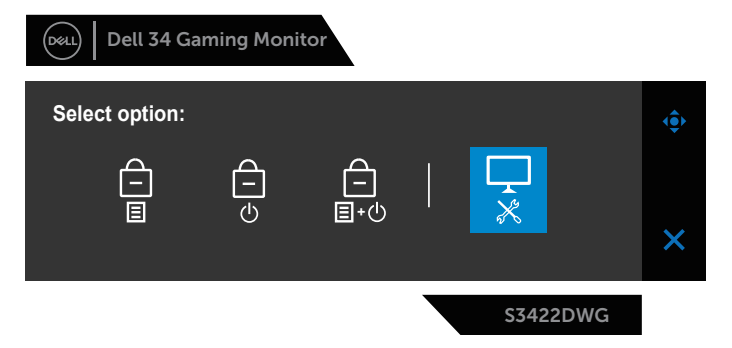

**D**ELL

<span id="page-61-0"></span>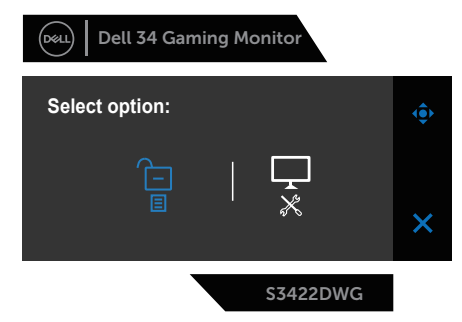

- **4. เลือก รู้จ**ู่เพื่อเปิดใช้งานการวินิจฉัยในตัว
- **5.** ตรวจสอบหน้้าจอเพื่่อหาความผิดิ ปกติิอย่่างละเอีียด
- **6.** กดปุ่ม Right (ขวา) (ปุ่ม 1) บนฝาด้านหลังอีกครั้ง สีของหน้าจอจะเปลี่ยนเป็นสีเทา
- **7.** ตรวจสอบจอแสดงผลเพื่่อหาความผิดิ ปกติิ
- ี**8.** ทำซ้ำขั้นตอนที่ 6 และ 7 เพื่อตรวจสอบจอแสดงผลในสีแดง สีเขียว สีน้ำเงิน สีดำ ี่สีขาว และหน้าจอรูปแบบข้อความ

ึการทดสอบสมบรณ์เมื่อหน้าจอรูปแบบข้อความปรากฏขึ้น หากต้องการออก กด ปุ่ม Up (ขึ้น) (ป่ม 1)อีกครั้ง

หากคุณตรวจไม่พบความผิดปกติใด ๆ บนหน้าจอเมื่อใช้เครื่องมือการวินิจฉัยในตัว หมายความว่าจอภาพทำงานเป็นปกติ ให ้ตรวจสอบวิดีโอการ์ดและคอมพิวเตอร์

## **ปัญหาทั่วไป**

ตารางต่อไปนี้ประกอบด ้วยข ้อมูลทั่วไป เกี่ยวกับปัญหาที่เกิดกับจอภาพทั่วไปที่คุณอาจ ็พบ และทางแก้ไขปัญหาที่อาจทำได้

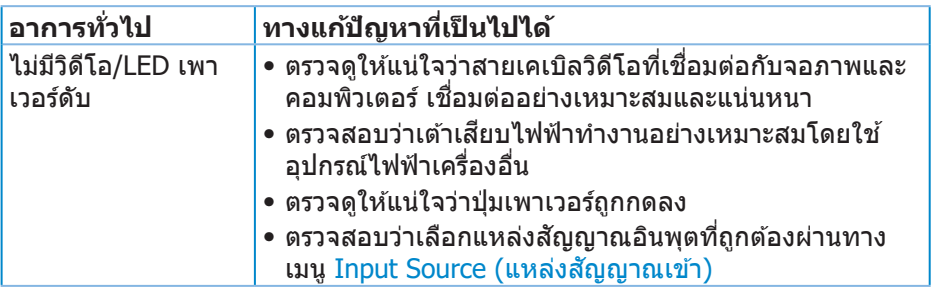

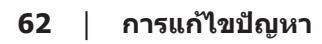

**D**<sup></sup>

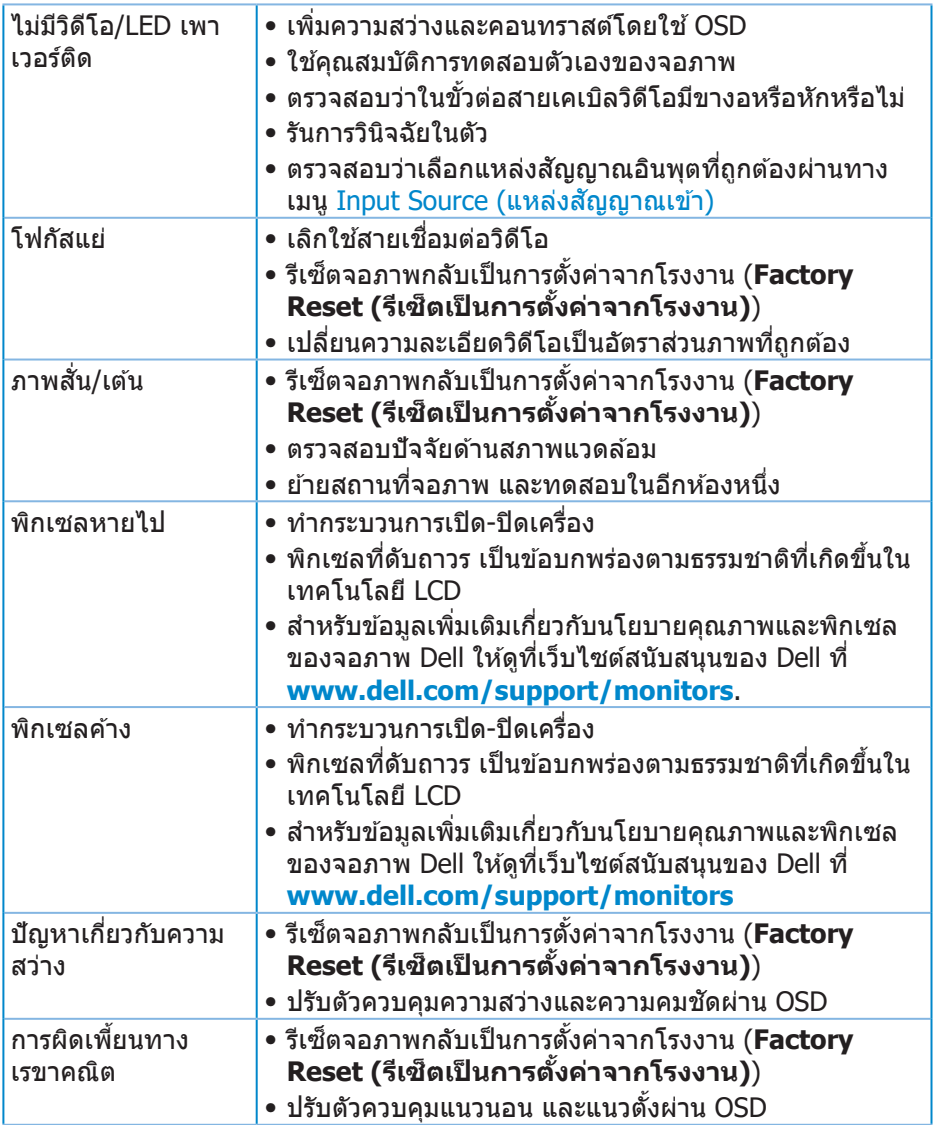

 $(1)$ 

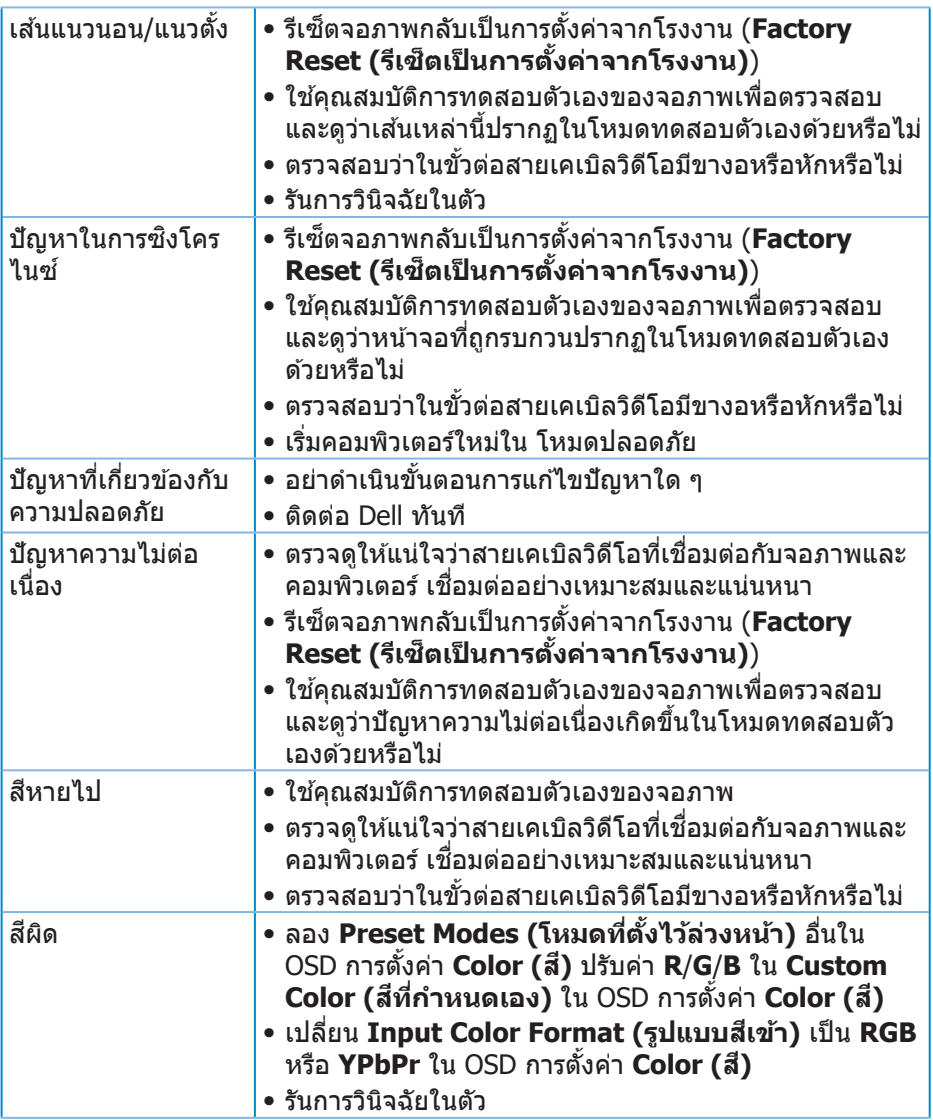

 $($ DELL $)$ 

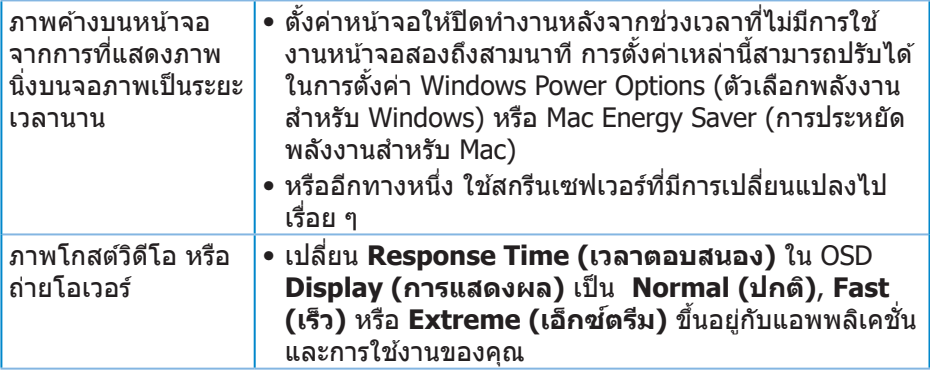

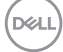

## <span id="page-65-0"></span>**ปัญหาเฉพาะของผลิตภัณฑ์**

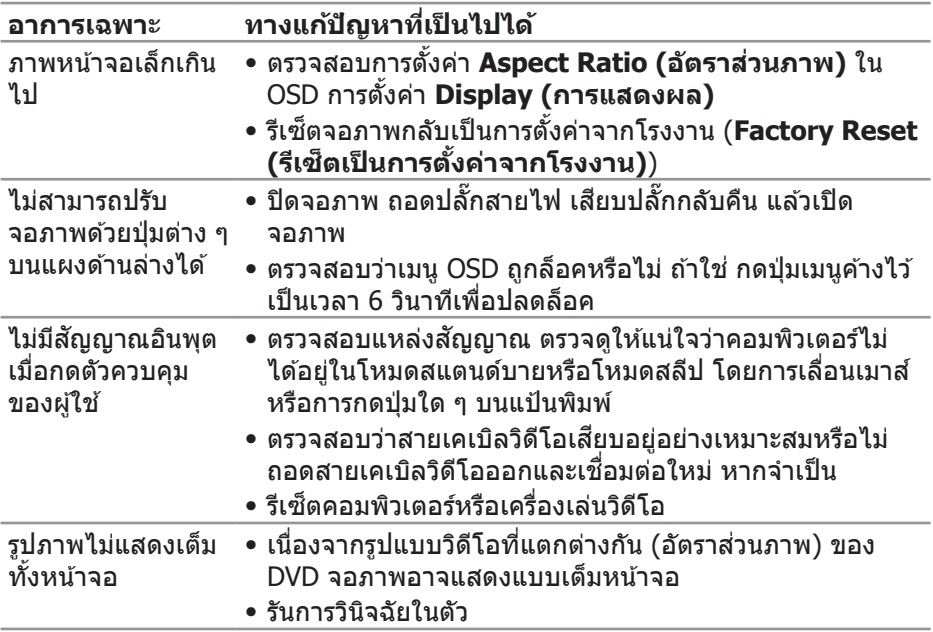

## <span id="page-66-0"></span>**ภาคผนวก**

## <span id="page-66-1"></span>**ขั้นตอนเพื่อความปลอดภัย**

 $\overline{\mathcal{A}}$  คำเตือน: การใช้ตัวควบคุม การปรับแต่ง หรือกระบวนการอื่นๆ นอกเหนือ จากที่ระบุในเอกสารฉบับนี้ อาจเป็นผลให้เกิดไฟฟ้าชื่อต อันตรายจากไฟฟ้า **และ/หรืออันตรายทางกล**

ี่ สำหรับข้อมูลเพิ่มเติมเกี่ยวกับคำแนะนำด้านความปลอดภัย โปรดดู **ข้อมูลเกี่ยว กับความปลอดภัย สงแวดล้อม และข้อก� ิ่ ำหนด (Safety Environment and Regulatory Information หรือ SERI)**

#### **ประกาศ FCC (สหรัฐอเมริกาเท่านั้น) และข้อมูลเกี่ยวกับระเบียบข้อ บังคับอื่นๆ**

สำหรับประกาศ FCC และข้อมูลเกี่ยวกับระเบียบข้อบังคับอื่น ๆ ให้ดูเว็บไซต์ความ สอดคล ้องกับระเบียบข ้อบังคับที่ **[www.dell.com/regulatory\\_compliance](http://www.dell.com/regulatory_compliance)**

โปรดปฏิบัติตามขั้นตอนเพื่อความปลอดภัยเหล่านี้เพื่อให้ได้ประสิทธิภาพดีที่สด และยืด อายุการใช้งานจอภาพของคุณให้ยาวนาน:

- 1. ต้องติดตั้งเต*้*ารับใกล้กับอุปกรณ์และต้องเข้าถึงได้ง่าย
- **2. อุปกรณ์สามารถติดตั้งโดยการยึดผนังหรือเพดานในตำแหน่งแนวนอนได**้
- ี **3.** จอภาพติดตั้งด้วยปลั๊กสายดินสามขา ซึ่งเป็นปลั๊กที่มีสามพิน (สายดิน)
- **4. อย่าใช้ผลิตภัณฑ์**ขี้ใกล้น้ำ
- **5.** อ่านขั้นตอนเหล่านี้อย่างละเอียด เก็บเอกสารนี้ไว้สำหรับการอ้างอิงในอนาคต ี่ ปฏิบัติตามคำเตือนและขั้นตอนทั้งหมดที่ทำเครื่องหมายไว้บนผลิตภัณฑ์
- **6.** ความดันเสียงที่มากเกินไปจากหพังและเฮดโฟน สามารถทำให้เกิดการสูญเสียการ ้ ได้ยินได้ การปรับอีควอไลเซอร์ไปที่ระดับสงที่สุด จะเพิ่มแรงดันเอาต์พุตของหูฟัง และเสดโฟน และระดับความดับเสียงก็จะเพิ่มขึ้นด้วย

DELL

#### <span id="page-67-1"></span><span id="page-67-0"></span>**การติดต่อ Dell**

**สำ� หรับลูกค้าในสหรัฐอเมริกา ติดต่อที่หมายเลข 800-WWW-DELL (800-999- 3355)**

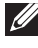

 $\mathbb{Z}$  หมายเหตุ: หากคุณไม่มีการเชื่อมต่ออินเทอร์เน็ตที่ใช้งานได้ คุณสามารถ **หาข้อมูลการติดต่อได้จากใบสงซั่ อ สลิปบรรจุภัณฑ์ ใบเสร็จ หรือแคตาล็อก ื้ ผลิตภัณฑ์ Dell**

Dell มีตัวเลือกการสนับสนุนและบริการออนไลน์และทางโทรศัพท์หลายอย่าง ความ ้สามารถในการใช้งานแตกต่างกันในแต่ละประเทศและผลิตภัณฑ์ต่างๆ และบริการบาง ่อย่างอาจใช้ไม่ได้ในพื้นที่ของคุณ

ู้เพื่อรับเนื้อหาการสนับสนุนจอภาพแบบออนไลน์:

**1.** ไปที่่เว็็บไซต์์ **www.dell.com/support/monitors**

หากต้ ้องการติดต่ิ ่อ Dell สำำ หรัับฝ่่ ายขาย การสนัับสนุุนด้ ้านเทคนิิค หรืือปััญหาเกี่่ยวกัับ บริการลูกค้า

- **1.** ไปที่่เว็็บไซต์์ **www.dell.com/support**
- **2.** ตรวจสอบประเทศหรืือภูมิู ิภาคของคุุณในรายการ **Choose A Country/Region (เลือกประเทศ/ภูมิภาค)** ในเมนูแบบดึงลงที่สวนล่างของหน้า ่
- **3. คลิก Contact Us (ติดต่อเรา) ที่**ด้านซ้ายของหน้า
- **4. เลือกลิงก์บริการหรือการสนับสนุนที่เหมาะสมตามความต้องการของคุณ**
- **5.** เลือกวิธีในการติดต่อ Dell ที่คุณติดต่อได้สะดวก

**ฐานข้อมูลผลิตภัณฑ์ EU สำ� หรับฉลากพลังงานและเอกสารข้อมูลผลิตภัณฑ์**

**S3422DWG: https://eprel.ec.europa.eu/qr/463492**

## <span id="page-68-0"></span>**อันตรายจากความไม่เสถียร**

ผลิตภัณฑ์อาจหล่นลงมาทำให้ได้รับบาดเจ็บสาหัสหรือเสียชีวิตได้ เพื่อป้องกันการบาด ้เจ็บ ต้องยึดผลิตภัณฑ์นี้เข้ากับพื้น/ผนังอย่างแน่นหนาตามคำแนะนำในการติดตั้ง

้ผลิตภัณฑ์อาจหล่นลงมาทำให้ได้รับบาดเจ็บสาหัสหรือเสียชีวิตได้ การบาดเจ็บส่วนใหญ่ โดยเฉพาะกับเด็กสามารถหลีกเลี่ยงได๋โดยใช้มาตรการป้องกันง่ายๆ เช่น:

้ ควรใช้ตู้หรือขาตั้งหรือวิธีการติดตั้งที่แนะนำโดยบริษัทผู้ผลิตผลิตภัณฑ์เสมอ

ใช่เฟลร์บิเจอร์ที่สาบารกรองรับผลิตภัณฑ์ได้อย่างปลอดภัยเสบอ

ตรวจสอบให ้แน่ใจเสมอว่าผลิตภัณฑ์ไม่ยื่นเกินขอบของเฟอร์นิเจอร์ที่รองรับ

้ควรให้ความรู้แก่เด็กๆ เกี่ยวกับอันตรายของการปืนขึ้นไปบนเฟอร์นิเจอร์เพื่อเข้าถึง ีผลิตภัณฑ์หรือส่วนควบคมของผลิตภัณฑ์

ี เดินสายไฟและสายเคเบิลที่เชื่อมต่อกับผลิตภัณฑ์อย่างเป็นระเบียบ เพื่อไม่ให้เด็กสะดุด ดึง หรือจับได้

ห ้ามวางผลิตภัณฑ์ในสถานที่ที่ไม่มั่นคง

้ ห้ามวางผลิตภัณฑ์บนเฟอร์นิเจอร์ทรงสูง (เช่น ตู้หรือตู้หนังสือ) โดยไม่ได้ยึดทั้ง ้ เฟอร์นิเจอร์และผลิตภัณฑ์เข้ากับฐานรองรับที่เหมาะสม

้ห้ามวางผลิตภัณฑ์บนผ้าหรือวัสดอื่นๆ ที่อาจอย่ระหว่างผลิตภัณฑ์และเฟอร์นิเจอร์ที่ รองรับ

่ ห้ามวางสิ่งของที่อาจล่อใจเด็กให้ปีนขึ้นไปเช่น ของเล่น และรีโมทคอนโทรลไว้ที่ด้าน บนของผลิตภัณฑ์หรือเฟอร์นิเจอร์ที่วางผลิตภัณฑ์

้หากกำลังจะจัดเก็บหรือย้ายตำแหน่งผลิตภัณฑ์ที่มีอยู่ ควรพิจารณาเช่นเดียวกันกับข้าง ด้า

DELI